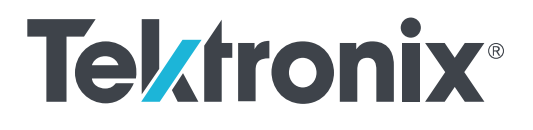

**Осциллографы MDO серии 3 Комбинированный осциллограф**

**Руководство по установке и технике безопасности**

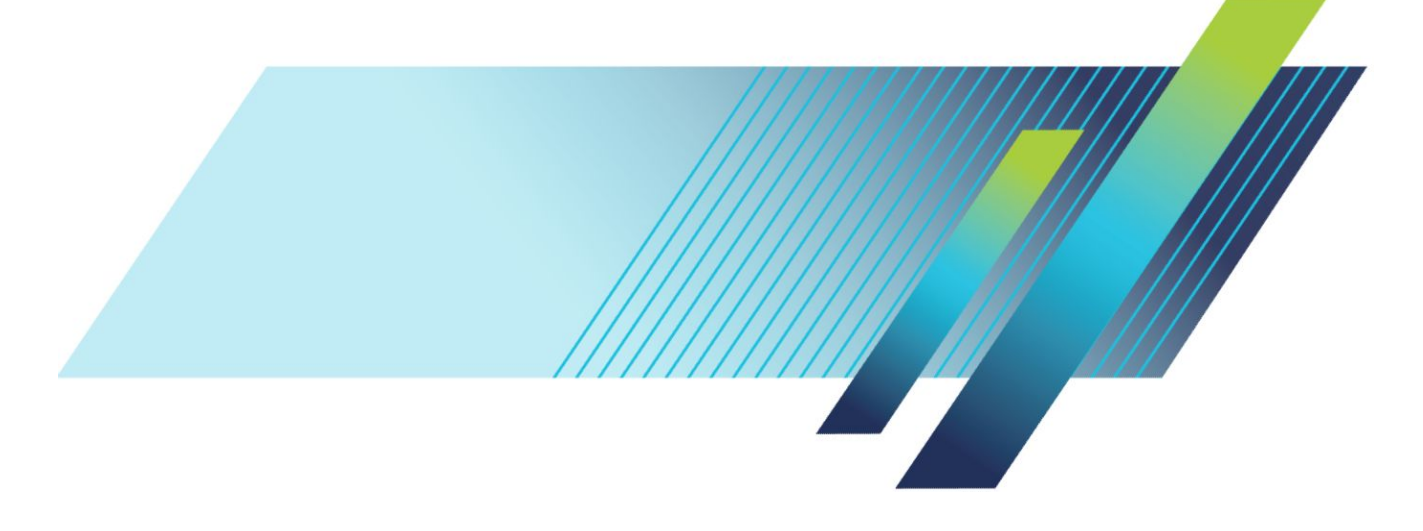

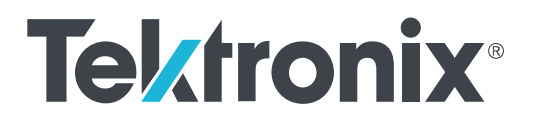

## **Осциллографы MDO серии 3 Комбинированный осциллограф**

**Руководство по установке и технике безопасности**

#### **Внимание!**

Инструкции по обслуживанию предназначены только для квалифицированного персонала. Чтобы избежать травм, пользователю не следует выполнять никаких операций по обслуживанию, кроме описанных в данных инструкциях. Перед выполнением любых операций по обслуживанию необходимо ознакомиться со всеми правилами техники безопасности.

Работает под управлением встроенного программного обеспечения V1.1 и более поздних версий для приборов MDO серии 3

**www.tek.com 077-1557-00**

© Tektronix. Все права защищены. Лицензированные программные продукты являются собственностью компании Tektronix, ее филиалов или ее поставщиков и защищены национальным законодательством по авторскому праву и международными соглашениями. Изделия корпорации Tektronix защищены патентами и патентными заявками в США и других странах. Приведенные в данном руководстве сведения заменяют любые ранее опубликованные. Права на изменение спецификаций и цен сохранены.

TEKTRONIX и TEK являются зарегистрированными товарными знаками Tektronix, Inc.

#### **Контактные сведения Tektronix**

Tektronix, Inc. 14150 SW Karl Braun Drive P.O. Box 500 Beaverton, OR 97077 USA (США)

Сведения о приборах, продажах, услугах и технической поддержке:

- В странах Северной Америки по телефону 1-800-833-9200.
- В других странах мира см. сведения о контактах для соответствующих регионов на веб-сайте *[https://ru.tek.com/](http://www.tek.com)*.

# Оглавление

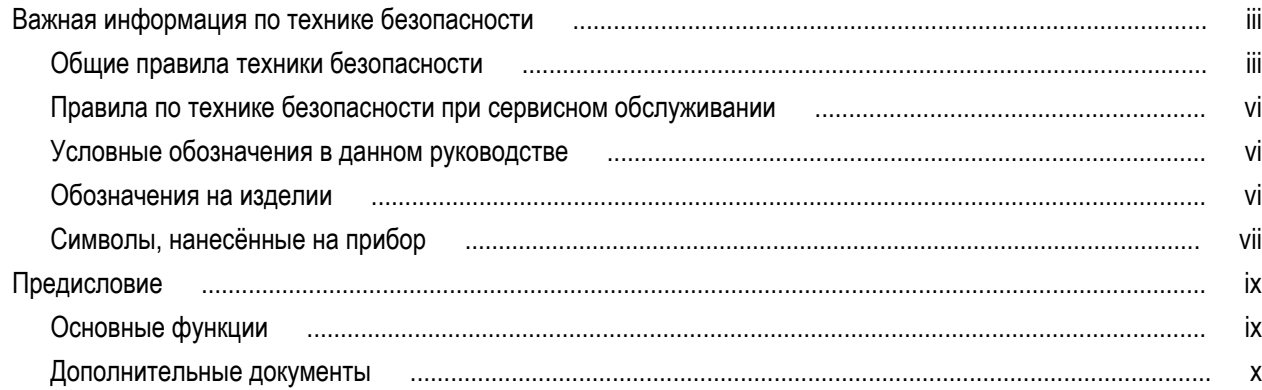

# Установка прибора

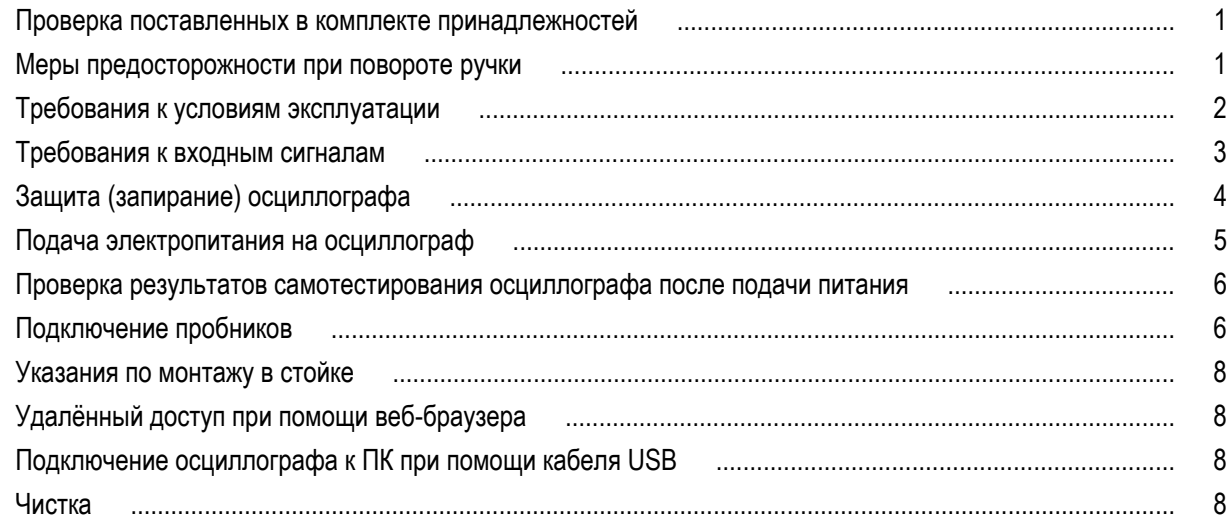

## Ознакомление с прибором

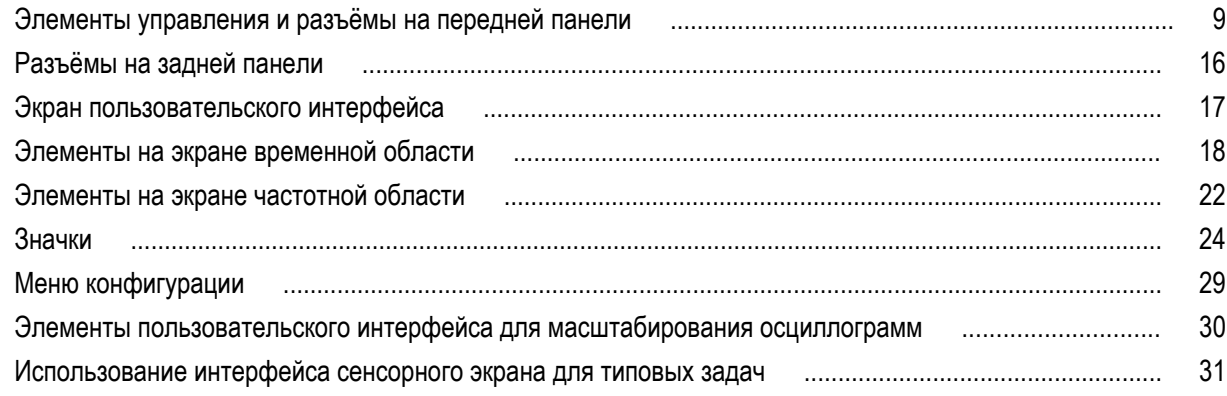

## **[Настройка прибора](#page-46-0)**

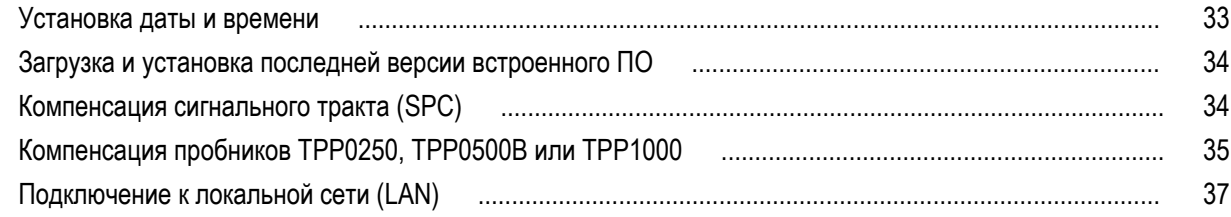

## **[ЭМС, техника безопасности и соответствие нормам охраны](#page-52-0)**

## **[окружающей среды](#page-52-0)**

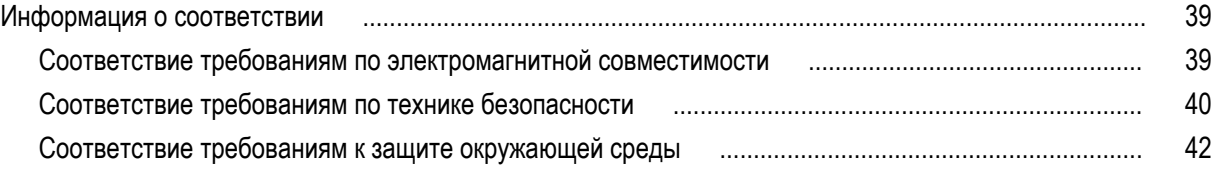

## <span id="page-6-0"></span>**Важная информация по технике безопасности**

Настоящее руководство содержит правила и предостережения, которые следует соблюдать для безопасной эксплуатации прибора и поддержания его в безопасном состоянии.

Для безопасного выполнения обслуживания прибора изучите *Правила техники безопасности при обслуживании*, которые следуют за разделом *Общие правила техники безопасности*.

### **Общие правила техники безопасности**

Используйте прибор только указанным способом. Внимательно ознакомьтесь с приведёнными правилами техники безопасности во избежание получения травм, повреждения изделия и подключённых к нему устройств. Внимательно прочитайте все инструкции. Сохраняйте это руководство для использования в будущем.

Прибором следует пользоваться в соответствии с местными и национальными нормами и правилами.

Для правильной и безопасной эксплуатации прибора важно соблюдать не только приведённые в настоящем руководстве указания, но и общепринятые методы обеспечения безопасности.

Прибор предназначен для использования только обученным персоналом.

Снимать крышку для ремонта, технического обслуживания или регулировки разрешается только квалифицированным специалистам, осведомлённым об источниках опасности в приборе.

Перед каждым использованием проверяйте прибор с помощью известного источника, чтобы убедиться в его исправности.

Этот прибор не предназначен для обнаружения опасных напряжений.

Используйте средства индивидуальной защиты при работе вблизи проводов под опасным напряжением во избежание поражения электрическим током или дуговым разрядом.

Во время работы с этим прибором может потребоваться доступ к другим компонентам большой системы. Внимательно ознакомьтесь с разделами по технике безопасности руководств по работе с другими компонентами системы, с мерами предосторожности и предупреждениями при её эксплуатации.

При использовании этого оборудования в составе системы ответственность за безопасность несёт изготовитель комплектной системы.

#### **Пожарная безопасность и предотвращение травм**

**Используйте надлежащий шнур питания.** Для подключения прибора к сети электроснабжения следует использовать только шнур питания данного прибора, сертифицированный в стране использования. Не используйте поставляемый в комплекте сетевой шнур с другими изделиями.

**Заземлите прибор.** Заземление прибора выполняется через провод заземления в шнуре питания. Во избежание поражения электрическим током провод заземления должен быть подключен к заземлению. Перед подключением выходов и входов прибора убедитесь в наличии защитного заземления. Не отсоединяйте проводник заземления шнура питания.

**Отключение электропитания.** Отсоединение шнура питания отключает прибор от источника электроэнергии. См. указания по размещению. Устанавливайте прибор таким образом, чтобы иметь постоянный доступ к шнуру для быстрого отсоединения при необходимости.

**Соблюдайте правила подключения и отключения.** Не подключайте и не отключайте пробники и измерительные провода под напряжением.Используйте только изолированные пробники напряжения, измерительные провода и адаптеры, поставляемые с прибором или рекомендованные компанией Tektronix.

**Соблюдайте допустимые номиналы для всех соединителей и клемм.** Во избежание воспламенения или поражения электрическим током проверьте все допустимые номиналы и маркировку на приборе. Перед подключением прибора ознакомьтесь с дополнительными сведениями о предельных значениях параметров, приведённые в руководстве по эксплуатации. Не допускайте превышения наименьшей из присвоенных комплектующим изделиям прибора категории измерений, наименьших предельных допустимых значений напряжения или тока, установленных для отдельных компонентов изделия (прибора, пробника или принадлежности). Будьте осторожны при использовании измерительных проводов 1:1, поскольку напряжение со щупа пробника передаётся непосредственно на прибор.

Не подавайте на соединители (в том числе на общую клемму) напряжение, превышающее их номинальное допустимое.

Не допускайте превышения предельно допустимого напряжения плавающего потенциала общей клеммы.

**Не используйте прибор со снятыми элементами корпуса.** Эксплуатация прибора со снятыми кожухом, защитными панелями или с открытым корпусом не допускается. Возможен риск поражения опасным напряжением.

**Не прикасайтесь к оголённым участкам электрических цепей.** Не прикасайтесь к неизолированным соединениям и элементам под напряжением.

**Не используйте прибор при наличии сомнений в его исправности.** Если есть сомнения в исправности прибора, следует выполнить диагностику прибора с привлечением квалифицированного специалиста по техническому обслуживанию.

Отключите повреждённый прибор. Использование повреждённого или неправильно работающего прибора не допускается. При наличии сомнений в безопасности прибора выключите его и отсоедините шнур питания. Нанесите на прибор чёткую маркировку для предотвращения его дальнейшей эксплуатации.

Проверьте пробники напряжения, измерительные провода и принадлежности на наличие механических повреждений перед использованием. Замените повреждённые элементы. Не используйте повреждённые пробники или измерительные провода при наличии оголённых или изношенных до обнажения индикаторного слоя участков.

Осмотрите прибор перед использованием. Убедитесь в отсутствии повреждений и наличии всех комплектующих изделий.

Используйте только рекомендованные сменные комплектующие изделия.

**Используйте соответствующий плавкий предохранитель.** К применению допускаются только предохранители, типы и номиналы которых соответствуют требованиям для данного прибора.

**Не используйте прибор в условиях повышенной влажности.** При перемещении прибора из холодного в теплое помещение возможна конденсация влаги.

**Не используйте прибор во взрывоопасных средах.**

**Содержите прибор в чистоте в сухом месте.** Перед очисткой прибора отключите все источники входных сигналов.

**Обеспечьте надлежащую вентиляцию.** Дополнительные сведения по обеспечению надлежащей вентиляции при установке прибора содержатся в руководстве и рекомендациях по установке.

Не закрывайте доступ к вентиляционным отверстиям и щелям. Не вставляйте какие-либо предметы в отверстия.

**Обеспечьте безопасные условия в рабочей зоне.** Всегда располагайте прибор таким образом, чтобы изображение на экране дисплея и показания индикаторов были хорошо видны.

Избегайте неправильного или чрезмерно продолжительного использования клавиатур, указателей и кнопочных панелей. Неправильное или чрезмерно продолжительное использование клавиатуры или указателя может привести к серьёзной травме.

Обеспечьте соответствие условий в рабочей зоне требованиям стандартов по эргономике. Для предотвращения туннельного синдрома проконсультируйтесь со специалистом по эргономике.

Используйте только приспособления Tektronix для крепления в стойку.

#### **Пробники и измерительные провода**

Перед присоединением пробников или измерительных проводов вставьте вилку шнура питания в надлежащим образом заземлённую розетку.

Не касайтесь элементов пробника, находящихся за пределами защитной изоляции, защитных или ограничительных насадок для захвата.

Уберите с рабочего места все неиспользуемые пробники, измерительные провода и принадлежности.

Для проведения любых измерений используйте только пробники, измерительные провода и адаптеры с соответствующей предельным значениям напряжения, температуры, высоты над уровнем моря и силы тока категорией.

**Соблюдайте осторожность при работе с высоким напряжением.** Ознакомьтесь с предельными значениями напряжения для используемого пробника и не допускайте их превышения. Необходимо знать и понимать смысл двух предельных значений напряжения:

- максимальное измеряемое напряжение между наконечником и контрольным выводом пробника;
- максимальное плавающее напряжение между контрольным выводом пробника и шиной заземления

Эти два предельных значения напряжения зависят от типа пробника и способа использования. Дополнительную информацию см. в разделе «Технические характеристики» руководства по эксплуатации.

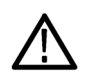

*WARNING. Во избежание поражения электрическим током не допускайте превышения максимально допустимых пределов измеряемого напряжения или плавающего потенциала на входе соединителя BNC осциллографа, на наконечнике или опорном выводе пробника.*

**Соблюдайте правила подключения и отключения.** Прежде чем подключить выход пробника к измерительному прибору, подсоедините пробник к измеряемой цепи. Контрольный провод пробника необходимо подсоединять к измеряемой цепи до подключения входа пробника. Перед отсоединением пробника от измерительного прибора отсоедините его вход и контрольный провод от проверяемой цепи.

**Соблюдайте правила подключения и отключения.** Перед подсоединением или отсоединением токового пробника измеряемую цепь необходимо обесточить.

Контрольный провод пробника подключается только к заземлению.

Не подсоединяйте пробник тока к проводникам с напряжением или частотой выше пределов, допустимых для пробника тока.

**Осматривайте пробник и принадлежности.** Перед каждым использованием убедитесь в отсутствии повреждений пробника и принадлежностей (порезов, задиров или дефектов на корпусе пробника, принадлежностей или оболочке кабеля). Не используйте повреждённые изделия.

**Использование осциллографа для измерений относительно потенциала земли.** Не допускайте плавания потенциала на контрольном выводе пробника при использовании осциллографа для измерений относительно потенциала земли. Контрольный вывод пробника должен быть присоединён к проводнику с потенциалом земли (0 В).

## <span id="page-9-0"></span>**Правила по технике безопасности при сервисном обслуживании**

Раздел *Правила по технике безопасности при сервисном обслуживании* содержит дополнительную информацию о безопасном обслуживании прибора. К обслуживанию устройства должен допускаться только квалифицированный персонал. Прежде чем выполнять какие-либо процедуры по обслуживанию, ознакомьтесь с *Правилами по технике безопасности при сервисном обслуживании* и *Общими правилами техники безопасности*.

**Во избежание поражения электрическим током.** Не прикасайтесь к оголенным контактам разъемов.

**Не выполняйте операции по обслуживанию в одиночку.** При обслуживании или настройке внутренних частей прибора рядом должен находиться человек, способный оказать первую помощь и выполнить реанимационные мероприятия.

**Отсоедините питание.** Во избежание поражения электрическим током перед снятием крышек и кожухов для обслуживания выключайте прибор и отсоединяйте его от сети.

**При обслуживании прибора с включенным питанием примите необходимые меры предосторожности.** В приборе могут присутствовать опасные напряжения и токи. Прежде чем снимать защитные панели, производить пайку или замену компонентов, отключите питание, извлеките батарею (при ее наличии) и отсоедините испытательные выводы.

**Проверьте безопасность после ремонта.** После ремонта всегда проверяйте целостность заземления и диэлектрическую прочность.

### **Условные обозначения в данном руководстве**

Условные обозначения в данном руководстве:

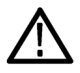

*ПРЕДУПРЕЖДЕНИЕ. Предупреждения о действиях и условиях, представляющих угрозу для жизни или способных нанести вред здоровью.*

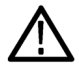

*ОСТОРОЖНО. Предостережения о действиях и условиях, способных привести к повреждению данного прибора или другого оборудования.*

### **Обозначения на изделии**

Ниже приводится список символов на изделии.

- Обозначение DANGER (ОПАСНО!) указывает на непосредственную опасность получения травмы.
- Обозначение WARNING (ВНИМАНИЕ!) указывает на возможность получения травмы при отсутствии непосредственной опасности.
- Обозначение CAUTION (ОСТОРОЖНО!) указывает на возможность повреждения данного прибора и другого имущества.

## <span id="page-10-0"></span>**Символы, нанесённые на прибор**

Если этот символ имеется на корпусе прибора, следует обратиться к руководству по эксплуатации для выяснения характера потенциальной опасности и требуемых мер предосторожности. (Этот символ также может быть использован в руководстве для ссылки на предельные допустимые значения).

На прибор могут быть нанесены следующие символы:

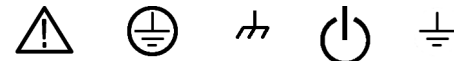

ОСТОРОЖНО Контактный<br>См. руководство вывод<br>защитного заземления См. руководство

Заземление шасси

Вывод<br>заземления Режим

ожидания

# <span id="page-12-0"></span>**Предисловие**

В этом руководстве приводятся сведения о соответствии и безопасном использовании, порядке подключения и подачи питания на осциллограф, а также общие сведения о функциях, элементах управления и основных операциях прибора. Более подробную информацию см. в справочной системе прибора.

## **Основные функции**

Представляем осциллографы MDO серии 3. Осциллографы MDO серии 3 (MDO32 и MDO34) являются 2- и 4 канальными осциллографами, позволяющими эффективно и с наименьшими затратами выполнять комбинированную отладку.

- Специальный входной канал радиочастотных сигналов для измерений в частотной области
- Полоса пропускания от 100 МГц до 1 ГГц
- 2 или 4 канала для измерений во временной области
- Шестнадцать входных цифровых каналов в качестве опции
- Большой ёмкостный сенсорный дисплей с диагональю 11,6 дюймов и высоким разрешением (HD) (1920 x 1080 пикселей)
- Пользовательский интерфейс, оптимизированный для использования с сенсорным дисплеем
- Частота дискретизации 2,5 Гвыб/с для всех аналоговых каналов (5 Гвыб/с на одном или двух каналах для приборов MDO34 или MDO32 с опцией расширения полосы пропускания до 1 ГГц).
- Длина записи по всем каналам 10 млн точек
- Максимальная скорость регистрации 280 000 осциллограмм в секунду в режиме быстрой регистрации или более 50 000 осциллограмм в секунду в обычном режиме
- Расширенные возможности запуска и анализа сигналов шин I2C, SPI, USB 2.0, CAN, CAN FD, LIN, FlexRay, RS-232, RS-422, RS-485, UART, I2S, «Выровненное влево» (LJ), «Выровненное вправо» (RJ), с временным уплотнением (TDM), MIL-STD-1553, ARINC429 (с соответствующими опциями) и параллельных
- Анализ источников питания (опционально)
- Генератор функций и 16 цифровых каналов (опция)
- Цифровой вольтметр и частотомер сигналов запуска (доступны бесплатно при регистрации прибора)

## <span id="page-13-0"></span>**Дополнительные документы**

В дополнительных документах более подробно описываются функции прибора, порядок дистанционного программирования или управления прибором, теоретические основы работы, порядок замены потенциально неисправных модулей и выполнения других задач.

#### **Документы на MDO34, MDO32**

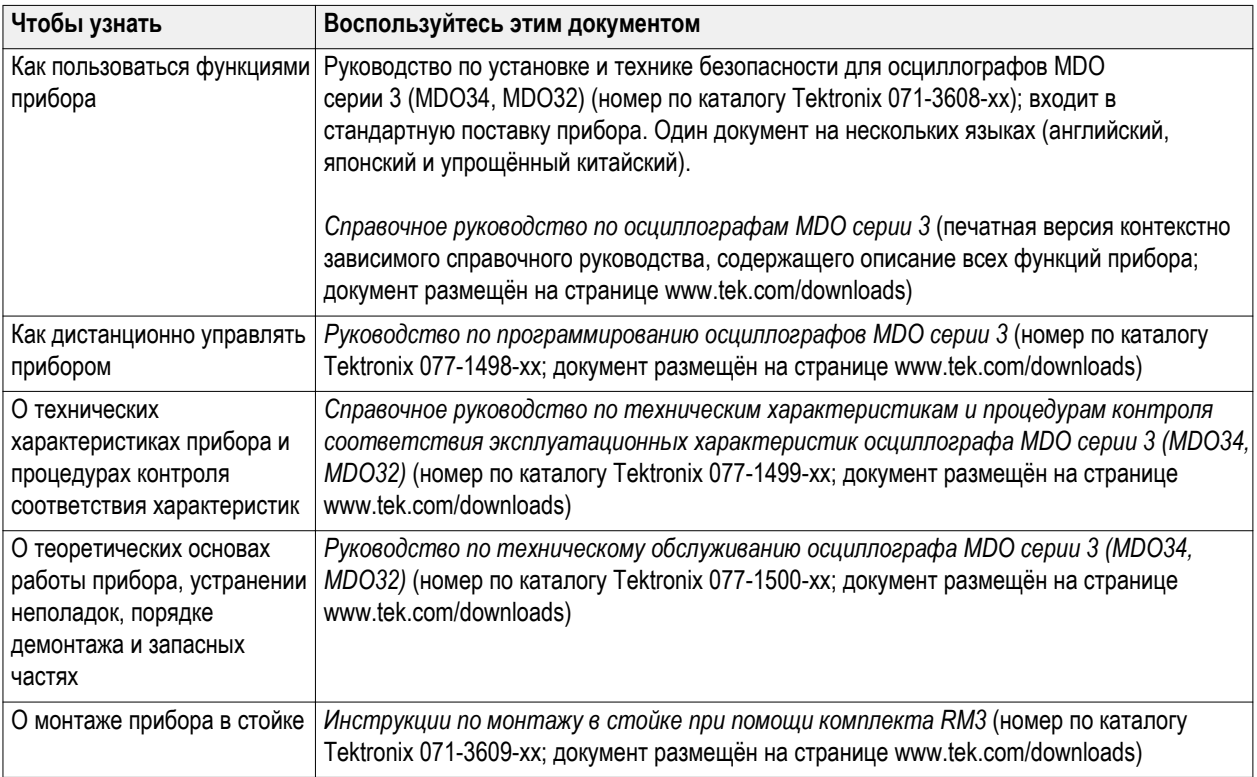

# <span id="page-14-0"></span>**Установка прибора**

### **Проверка поставленных в комплекте принадлежностей**

Убедитесь в том, что поставлены все заказанные продукты. Если в поставленном комплекте отсутствует какой-либо продукт, свяжитесь со службой поддержки клиентов компании Tektronix. В странах Северной Америки — по телефону 1-800-833-9200. В других странах мира — см. сведения о контактах для соответствующих регионов на веб-сайте https:// ru.tek.com/.

По упаковочному листу, поступившему с прибором, проверьте получение всех стандартных принадлежностей и заказанных позиций. Если были заказаны устанавливаемые при изготовлении опции, коснитесь элементов **Справка > О программе** и убедитесь в том, что эти опции присутствуют в таблице **Installed Options** (Установленные опции).

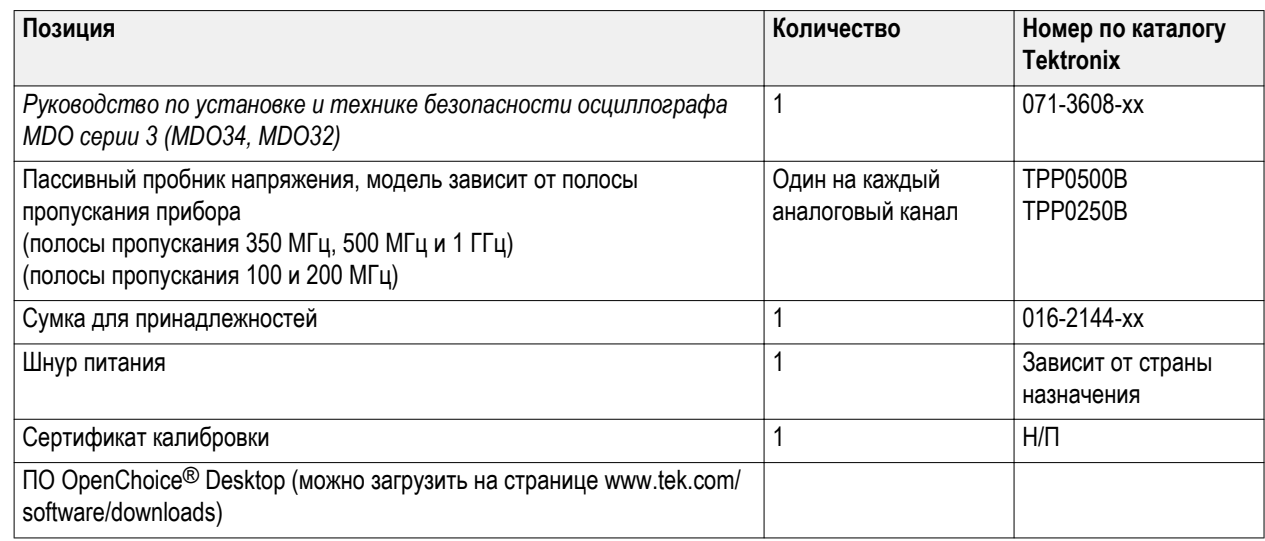

#### **Стандартные принадлежности**

### **Меры предосторожности при повороте ручки**

Поворачивайте ручку прибора правильно во избежание опасности защемления пальца или повреждения кабелей, подключенных со стороны задней панели.

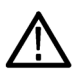

*ОСТОРОЖНО. При повороте ручки прибора держите её за верхнюю часть. Не держите ручку за боковые части при повороте, так как при этом вы можете защемить палец между ручкой и корпусом.*

*Если между ручкой и корпусом проходят какие-либо кабели, будьте внимательны при повороте ручки, чтобы не защемить кабели.*

<span id="page-15-0"></span>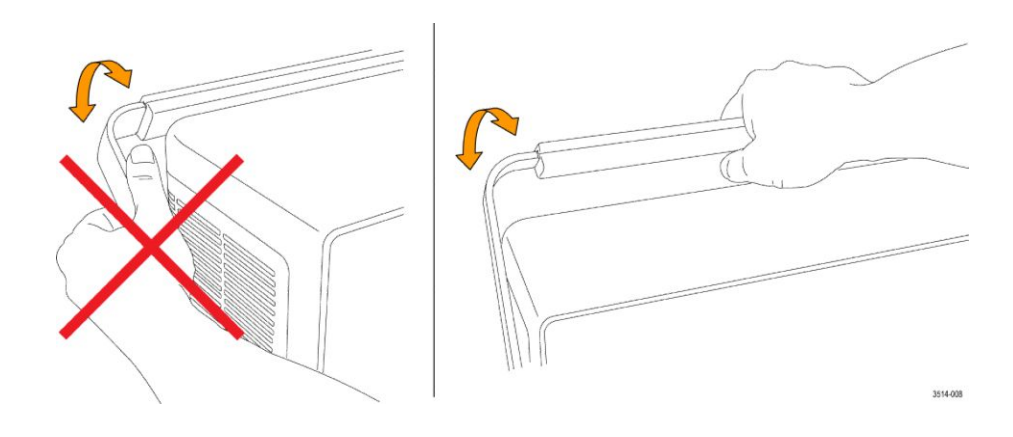

## **Требования к условиям эксплуатации**

Используйте осциллограф только при указанных рабочей температуре, характеристиках электропитания, высоте над уровнем моря и уровнях входных сигналов для получения наиболее точных результатов измерений и безопасной эксплуатации.

#### **Требования к окружающей среде**

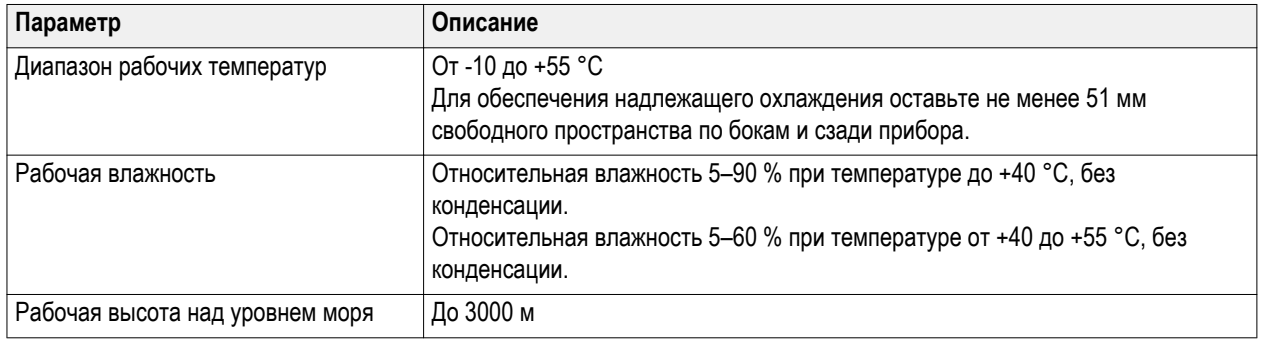

#### **Требования к электропитанию**

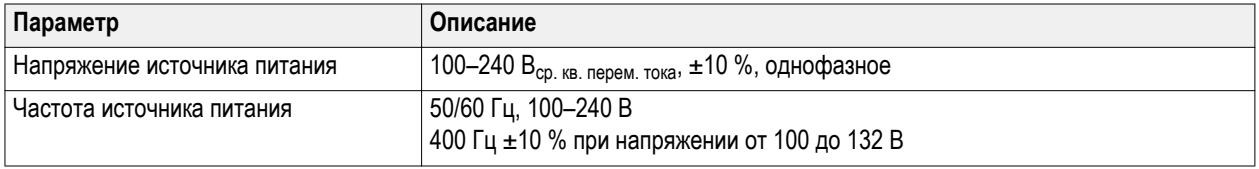

## <span id="page-16-0"></span>**Требования к входным сигналам**

Для получения достоверных результатов измерений и во избежание повреждения аналоговых и цифровых пробников или прибора поддерживайте уровни входных сигналов в допустимых пределах.

Убедитесь в том, что входные сигналы соответствуют приведённым ниже требованиям.

#### **Таблица 1: Максимальный уровень аналогового входного сигнала**

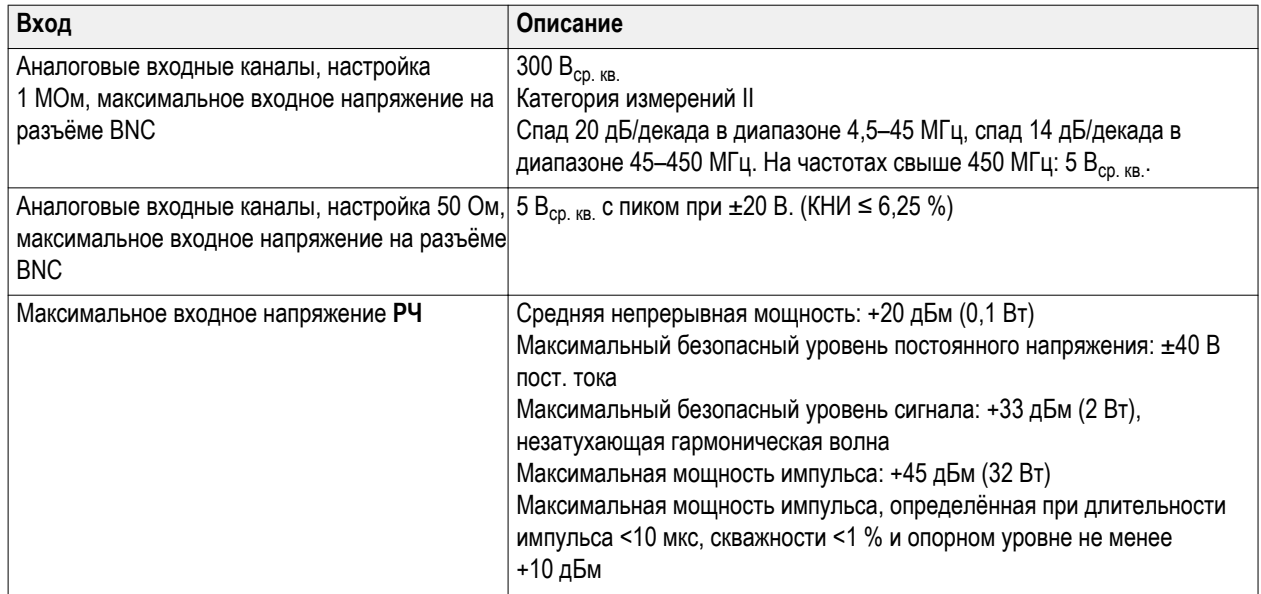

#### **Таблица 2: Максимальный уровень входного сигнала с цифровым пробником P6316**

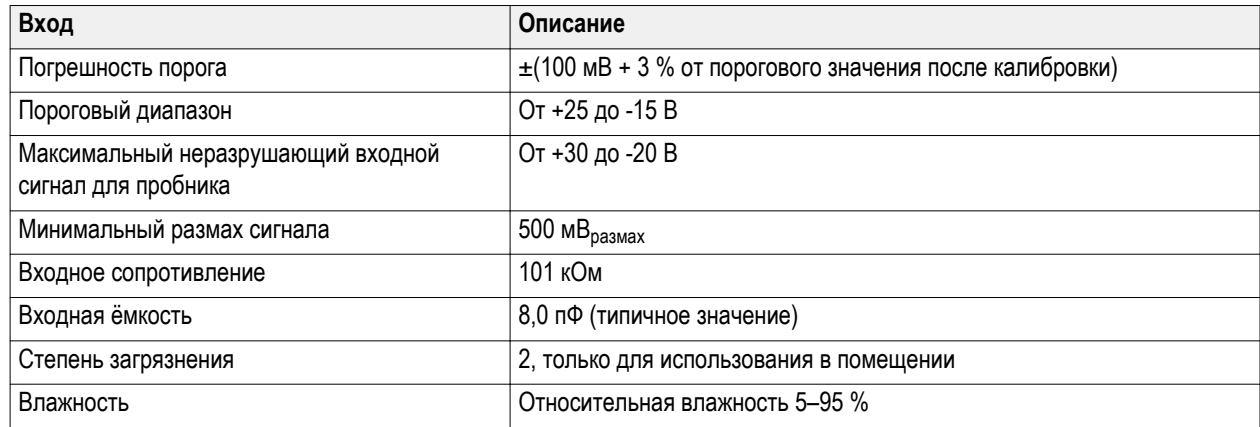

## <span id="page-17-0"></span>**Защита (запирание) осциллографа**

Зафиксируйте осциллограф на лабораторном стенде или в аппаратной стойке во избежание утраты имущества.

Чтобы прикрепить осциллограф к лабораторному стенду, стойке или иной конструкции, установите стандартный замок для портативных ПК на задней панели осциллографа.

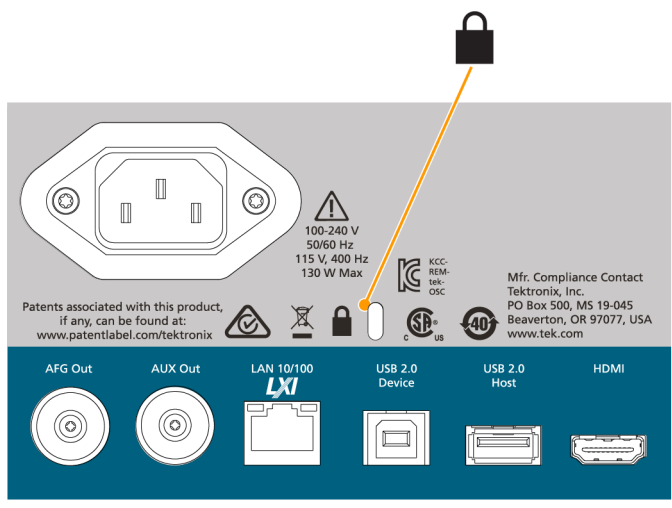

3608-003

## <span id="page-18-0"></span>**Подача электропитания на осциллограф**

Эта процедура служит для подключения осциллографа к сети электроснабжения и при включении прибора. Для подключения к сети переменного тока всегда используйте шнур питания из комплекта поставки прибора.

Предварительное условие: используйте шнур питания из комплекта поставки осциллографа.

**1.** Вставьте входящий в комплект шнур питания в разъём питания осциллографа.

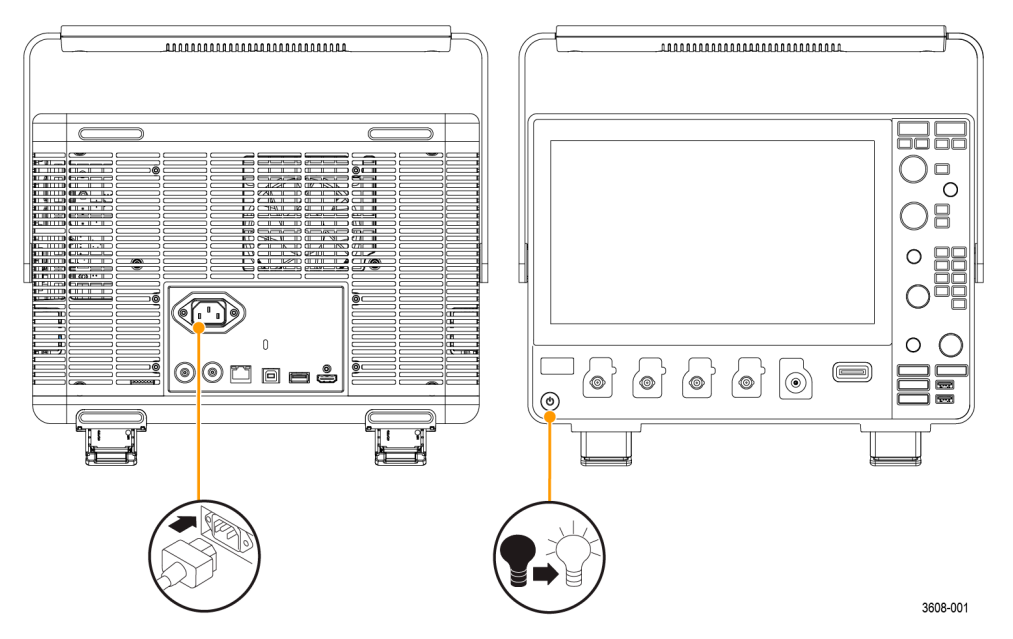

**Рис. 1: Разъём для подключения шнура питания и кнопка включения и перевода в ждущий режим**

- **2.** Подключите шнур питания к соответствующей требованиям розетке сети переменного тока. При подаче питания на источник питания и некоторые другие платы, когда шнур питания подключён к сети, прибор переходит в ждущий режим пониженного энергопотребления.
- **3.** Для включения и выключения питания прибора используйте кнопку включения питания на передней панели. Подсветка кнопки включения питания указывает на состояние питания прибора:

Без подсветки — напряжение питания от сети переменного тока не подаётся

Жёлтая — ждущий режим пониженного энергопотребления

Голубая — питание подано

**4.** Для полного отключения прибора от сети питания необходимо отсоединить от неё шнур питания.

## <span id="page-19-0"></span>**Проверка результатов самотестирования осциллографа после подачи питания**

При самотестировании прибора после включения питания проверяется корректность работы всех модулей осциллографа.

- **1.** Включите осциллограф и дождитесь появления изображения на его экране.
- **2.** Выберите **Сервис > Самотестир.** в строке меню, находящейся в верхней части экрана, чтобы открыть меню конфигурации **Самотестирование**.
- **3.** Все тесты, выполняемые в ходе самотестирования при включении питания, должны иметь состояние **Пройдено**.

Если при самотестировании после включения питания хотя бы один тест имеет состояние **Сбой**,

- **a.** выключите и снова включите осциллограф.
- **b.** Коснитесь пунктов **Сервис > Самотестир**. Если в результате самотестирования хотя бы один тест вновь имеет результат **Сбой**, обратитесь в службу поддержки клиентов компании Tektronix.

## **Подключение пробников**

Осциллограф подключается к проверяемому устройству при помощи пробников и кабелей. Следует использовать пробник, более других соответствующий требованиям к измерениям сигнала.

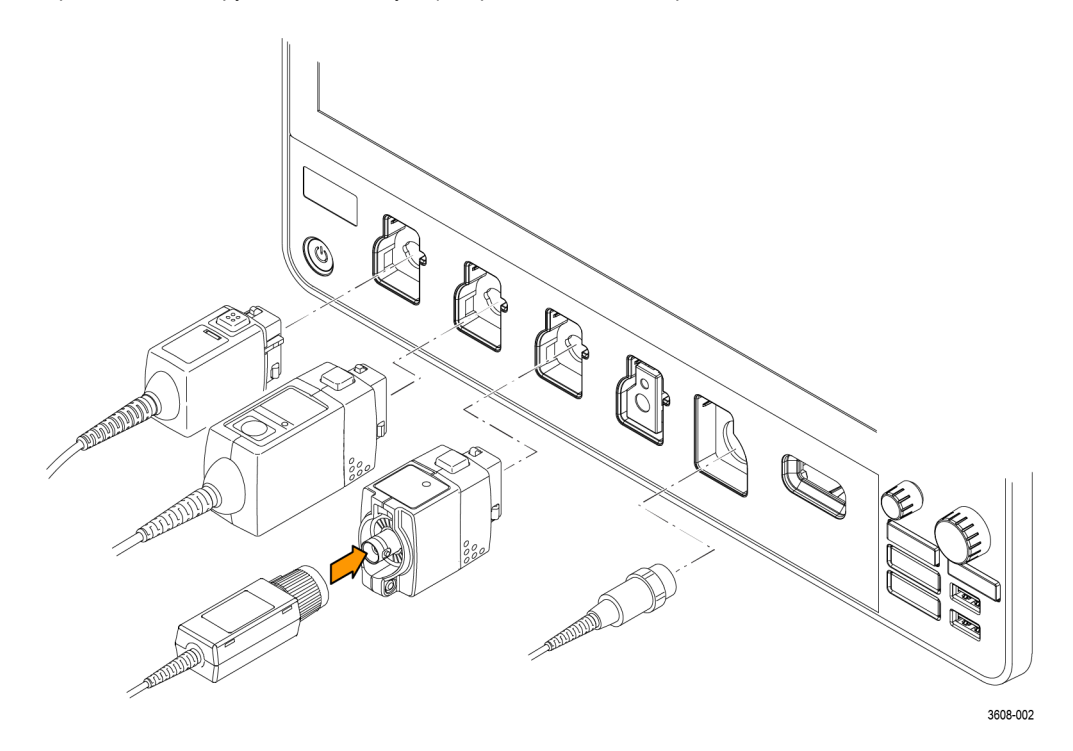

#### **Рис. 2: Подключение пробников к прибору**

**1.** Универсальный интерфейс пробников Tektronix (TekVPI)

Эти пробники обеспечивают двусторонний обмен информацией с осциллографом через экранные меню и дистанционно через программируемые средства поддержки. Дистанционное управление полезно при работе в средах сбора данных и слежения, когда требуется выполнять настройку параметров пробника с компьютера.

**2.** Универсальный интерфейс пробников Tektronix (TekVPI) для пассивных пробников

Эти пробники разработаны на базе интерфейса TekVPI. Каждый пробник соответствует определённому каналу осциллографа, благодаря чему осциллограф получает возможность оптимизировать входной сигнальный тракт. Это обеспечивает компенсацию переменного тока по всему частотному диапазону.

**3.** Адаптер TPA-BNC

Адаптер TPA-BNC позволяет использовать такие возможности пробника TEKPROBE II, как обеспечение питания пробника и передача на осциллограф информации о масштабе и единицах измерения.

**4.** Интерфейсы BNC

Некоторые из них используют возможность TEKPROBE передавать на осциллограф сигнал в виде осциллограммы и сведения о масштабе. Некоторые только передают сигнал, а другие виды связи в них отсутствуют.

**5.** Интерфейс логического пробника

Пробник P6316 предоставляет 16 каналов цифровой информации (логическая единица или логический ноль).

**6.** Адаптер TPA-N-VPI позволяет использовать пробники TekVPI со входом радиочастотных сигналов.

Для подключения пробников TPP0250, TPP0500B, TPP1000, TekVPI+, TekVPI или других аналоговых пробников, совместимых с приборами Tektronix, необходимо просто вставить пробник во входной разъём. Когда соединитель будет вставлен до упора, защёлка приборной части разъёма пробника издаст характерный щелчок.

Для каждого пробника TekVPI параметры входа канала (полоса пропускания, ослабление, входное сопротивление и т. д.) устанавливаются автоматически. Если пробник имеет кнопку **Menu** (Меню), при нажатии этой кнопки открывается меню конфигурации на экране. Для настройки параметров активных пробников (автоматическая установка на ноль, размагничивание и т. д.) следуйте инструкциям, полученным вместе с пробником.

Подключите пробник или кабель с разъёмом типа BNC, вставив его в байонетную розетку BNC канала и повернув запорный механизм по часовой стрелки до фиксации.

Для получения дополнительной информации об ассортименте пробников, совместимых с осциллографами MDO серии 3, воспользуйтесь средством выбора пробников и принадлежностей к осциллографам на сайте www.ru.tek.com.

*ПРИМЕЧАНИЕ. Подключение пробника не приводит к автоматическому включению этого канала (его необходимо активировать). Воспользуйтесь элементами управления прибора или программируемым интерфейсом для того, чтобы включить канал и открыть меню конфигурации, а затем проверить или изменить параметры пробника или кабеля (полосу пропускания, ослабление, согласованную нагрузку и т. д.).*

### <span id="page-21-0"></span>**Указания по монтажу в стойке**

Дополнительный комплект RM3 Rackmount Kit позволяет установить осциллограф в стандартную стойку с оборудованием. Для монтажа в стойке требуется просвет между полками 6U.

Для приобретения опции «Комплект RM3 для монтажа в стойке» обратитесь в службу поддержки клиентов Tektronix. Следуйте указаниям, полученным вместе с комплектом для монтажа в стойку (*RM3 Rackmount Kit Instructions*, номер по каталогу Tektronix 071-3609-xx).

Возле прибора должен оставаться просвет не менее 5 см — возле боковых панелей для вентиляции и сзади для подвода кабелей.

## **Удалённый доступ при помощи веб-браузера**

К прибору, подключенному к сети, можно получить удалённый доступ из веб-браузера и вывести пользовательский интерфейс прибора на ПК.

Ниже описывается порядок организации удалённого доступа к элементам управления и экрану прибора.

Предварительное условие:

- осциллограф должен быть подключен и доступен в сети, к которой подключен ПК. См. раздел *[Подключение к](#page-50-0) [локальной сети \(LAN\)](#page-50-0)* на странице 37
- Для доступа к осциллографу необходимо знать его IP-адрес. Чтобы определить IP-адрес осциллографа, в строке меню выберите **Сервис > Ввод-вывод** и просмотрите настройки сети на панели **LAN** (Локальная сеть).
- **1.** Откройте веб-браузер на ПК, подключенном к той же сети, что и осциллограф.
- **2.** Введите IP-адрес осциллографа в адресной строке браузера и нажмите клавишу **ВВОД**. Пример: 135.62.88.157. В браузере откроется веб-страница осциллографа.

### **Подключение осциллографа к ПК при помощи кабеля USB**

Используйте кабель USB для непосредственного подключения осциллографа к ПК с целью дистанционного управления прибором.

- **1.** В строке меню осциллографа выберите **Сервис > Ввод-вывод**.
- **2.** Коснитесь элемента **Порт USB-устройств**.
- **3.** Убедитесь в том, что управление через порт USB-устройств находится в состоянии **Вкл.** (значение по умолчанию).
- **4.** Соедините кабелем USB ПК и **порт USB-устройств** на задней панели прибора.
- **5.** При использовании соединения USB для дистанционного управления осциллографом при помощи команд GPIB, установите **Адрес GPIB для передачи и приёма** для этой конфигурации (0–30).

### **Чистка**

Для очистки наружных поверхностей прибора используйте сухую мягкую хлопчатобумажную салфетку. Оставшееся загрязнение можно удалить салфеткой или щёткой, смоченной в 75-процентном растворе изопропилового спирта. Узкие места вокруг элементов управления и разъёмов следует прочищать щёткой. Не применяйте никаких жидких чистящих средств или химикатов, способных повредить сенсорный экран, корпус, элементы управления, маркировку, надписи или проникнуть внутрь корпуса.

## <span id="page-22-0"></span>**Ознакомление с прибором**

В следующем разделе приводится общее описание элементов управления и пользовательского интерфейса прибора.

Для получения подробной информации об использовании элементов управления и элементов пользовательского интерфейса для отображения сигналов и выполнения измерений обратитесь к справочному руководству по прибору.

## **Элементы управления и разъёмы на передней панели**

Органы управления на передней панели обеспечивают непосредственный доступ к основным настройкам прибора, например масштабу по вертикали и горизонтали, настройкам запуска и курсоров. Разъёмы — это места получения входных сигналов от пробников или кабелей либо подключения устройств USB.

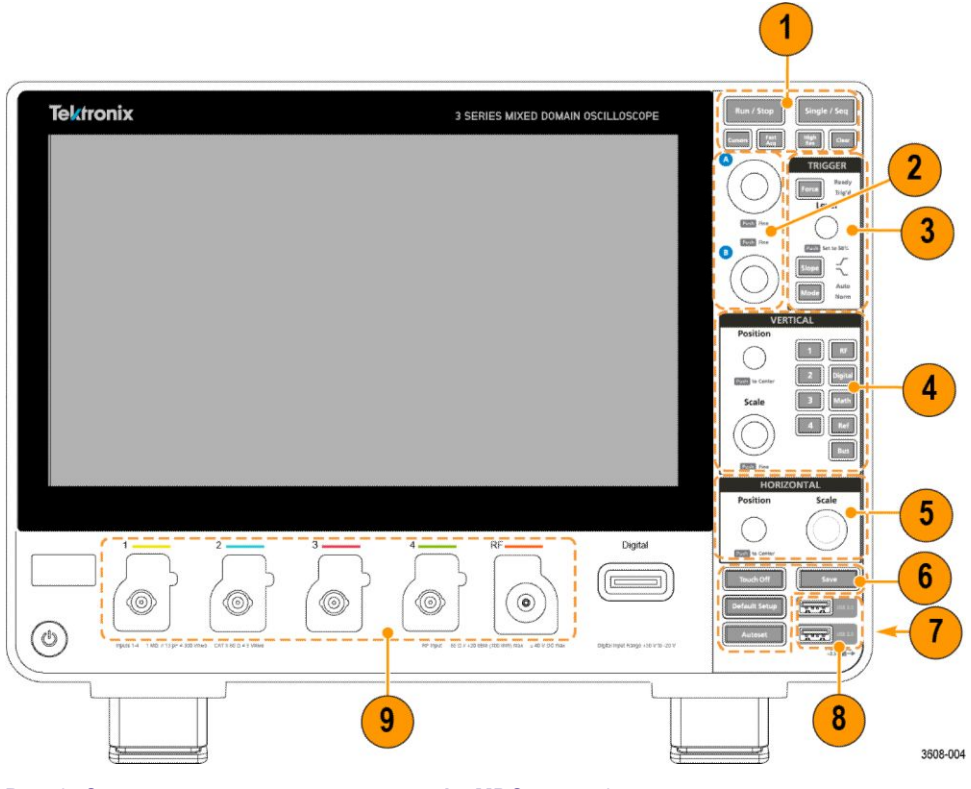

**Рис. 3: Органы управления осциллографа MDO серии 3**

**1.** Органы управления **регистрацией** и **курсорами**:

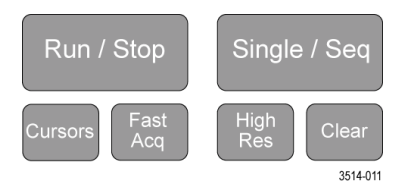

- **Run/Stop** (Пуск/стоп) кнопка для запуска и остановки регистрации сигнала. Цвет свечения кнопки указывает состояние регистрации (зеленый = идет регистрация; красный = остановлено). При остановке регистрации осциллограф показывает последнюю полученную осциллограмму. Цвет свечения кнопки Run/Stop (Пуск/стоп) на экране также показывает состояние регистрации.
- Кнопка **Cursors** (Курсоры) позволяет включить и отключить отображение курсоров. Для перемещения курсоров используйте многофункциональные ручки. Если дважды коснуться отсчёта курсора или линии курсора, открывается меню конфигурации, в котором можно установить типы курсоров и настроить их функции.
- Кнопка **Fast Acq™** (Быстрая регистрация) позволяет разрешить или запретить использование режима быстрой регистрации. В режиме FastAcq (Быстрая регистрация) обеспечивается регистрация сигнала с высокой скоростью. Это уменьшает задержку между регистрациями сигнала, что позволяет регистрировать и отображать переходные события, например глитчи и рант-импульсы. Этот режим удобен для обнаружения трудноуловимых аномалий сигнала. Режим быстрой регистрации также позволяет отображать особенности сигналов с уровнем яркости, соответствующим частоте их возникновения.
- Кнопка **Single/Seq** (Один/Посл.) позволяет выполнить однократную регистрацию или заданное число повторений регистрации сигнала (устанавливается в меню конфигурации **Регистрация**). При нажатии кнопки **Single/Seq** (Один/Посл.) отключается режим **Run/Stop** (Пуск/стоп) и выполняется однократная регистрация. Характер свечения кнопки отражает состояние регистрации (быстрое мигание зеленым = выполнена однократная регистрация; постоянный зеленый = ожидание события запуска). При повторном нажатии кнопки **Single/Seq** (Один/Посл.) происходит повторная однократная регистрация.
- В режиме **Высок. разреш.** рассчитывается среднее значение по всем выборкам для каждого интервала регистрации. Обеспечивается более высокое разрешение сигнала, но с меньшей шириной полосы пропускания.
- **Clear** (Очистить) кнопка для удаления из памяти данных текущей регистрации и измеренных значений.
- **2. Многофункциональные ручки**:

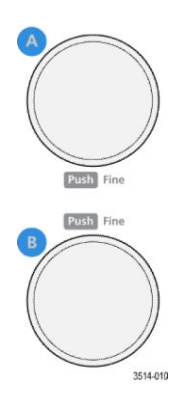

■ **Многофункциональные ручки (A, B)**. Многофункциональные ручки A и B служат для перемещения курсоров и ввода значений параметров в полях меню конфигурации. При выборе поля меню, поддерживающего ввод многофункциональной ручкой, предоставляется возможность вращением указанной ручки изменять вводимое значение. Если ручкой можно воспользоваться для какой-либо операции, кольцо вокруг неё подсвечивается.

Нажатие многофункциональной ручки переключает её в режим **Fine** (Точно) для выполнения изменений с малым шагом. Повторное нажатие ручки выводит её из режима **Fine** (Точно).

*ПРИМЕЧАНИЕ. Если к прибору подключена мышь, при нажатии её колёсика происходит переключение между режимами Coarse (Грубо) и Fine (Точно).*

**3.** Группа элементов управления **Trigger** (Запуск)

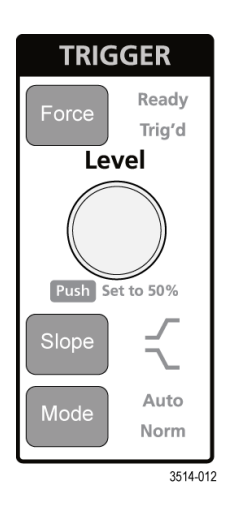

- Кнопкой **Force** (Принудительно) создаётся событие запуска в произвольной точке осциллограммы и инициируется начало регистрации.
- Ручкой **Level** (Уровень) устанавливается уровень амплитуды, который сигнал должен пересечь, чтобы событие оценивалось как действительный переход. Цвет свечения ручки **Level** (Уровень) указывает состояние источника запуска (кроме случаев запуска по двум событиям). Ручка **Level** (Уровень) отключается в случае установки типа запуска по двум уровням или при других установках условий запуска (задаваемых в меню конфигурации **Запуск**). Нажатие ручки позволяет установить пороговый уровень на 50 % от размаха амплитуды сигнала.
- Кнопкой **Slope** (Фронт) задаётся направление перехода сигнала, требуемое для запуска (от низкого уровня к высокому, от высокого уровня к низкому или в любом направлении). Нажатием кнопки можно циклически перемещаться по элементам для выбора. Кнопка **Slope** (Фронт) отключается в случаях, когда тип синхронизации предусматривает иные, чем изменение сигнала, условия (задаются в меню конфигурации **Запуск**).
- **Mode** (Режим) определяет поведение прибора при отсутствии или наступлении события запуска:
	- **Авто** режим запуска, позволяющий прибору осуществлять регистрацию и отображение данных без привязки к наступлению события запуска. Если наступает событие запуска, на экране прибора отображается стабильная осциллограмма. Если событие запуска не наступает, прибор принудительно генерирует событие запуска, инициирует сбор и регистрацию данных и отображает нестабильную осциллограмму.
	- **Обычный** режим, при котором прибор регистрирует данные и отображает осциллограмму только при наступлении заданного события запуска. Если событие запуска не наступает, на экране отображается последняя зарегистрированная запись осциллограммы. При отсутствии последней осциллограммы изображение на экране отсутствует.

**4.** Элементы управления **Vertical** (По вертикали):

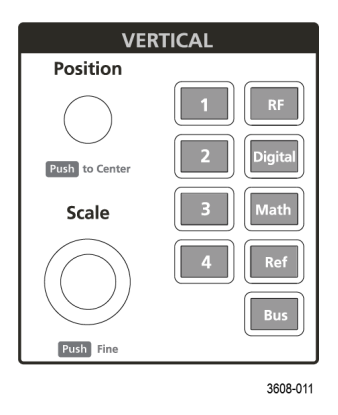

- Ручка **Position** (Положение) служит для перемещения выбранной осциллограммы вверх или вниз на экране. Цвет свечения ручки **Position** (Положение) указывает осциллограмму, положением которой можно управлять при помощи этой ручки. Чтобы переместить указатель осциллограммы в центр экрана, нажмите ручку.
- Ручка **Scale** (Масштаб) позволяет устанавливать цену деления вертикальной сетки в единицах измерения амплитуды для выбранной осциллограммы. Значения масштаба отображаются на значке осциллограммы. Цвет свечения ручки **Scale** (Масштаб) указывает осциллограмму, масштаб которой можно менять этой ручкой.
- Кнопки **каналов** позволяют включать (отображать), выбирать и отключать каналы следующим образом:
	- Если канал не отображается, нажатие кнопки канала активирует его в окне осциллограмм.
	- Если канал на экране отображается, но не выбран, то нажатие кнопки этого канала позволяет выбрать его.
	- Если канал отображается на экране и выбран, то нажатие кнопки канала выключает его (удаляет его из окна осциллограмм).
- Кнопка **Math** (Матем.) позволяет выбрать расчётную осциллограмму или добавить её в окно осциллограмм следующим образом:
	- Если расчётная осциллограмма отсутствует, то при нажатии кнопки **Math** (Матем.) она добавляется в окно осциллограмм и открывается меню конфигурации расчётной осциллограммы.
	- Если расчётная осциллограмма отображается, но не выбрана, то при нажатии кнопки она выбирается.
	- Если расчётная осциллограмма отображается и выбрана, то при нажатии кнопки она отключается (удаляется из окна осциллограмм). Чтобы отобразить осциллограмму, нажмите кнопку ещё раз.
- Кнопка **Ref** (Опорный) позволяет добавить или выбрать сохранённую осциллограмму опорного сигнала в окне осциллограмм следующим образом:
	- Если опорная осциллограмма отсутствует, то при нажатии кнопки **Ref** (Опорный) открывается меню конфигурации **Browse Waveform Files** (Обзор файлов осциллограмм). Чтобы загрузить и отобразить опорную осциллограмму, выберите ISF-файл осциллограммы и коснитесь кнопки **Загрузить**.
	- Если отображается только одна опорная осциллограмма, то при нажатии кнопки она выключается (удаляется из окна осциллограмм). Чтобы отобразить осциллограмму, нажмите кнопку ещё раз.
	- Если отображаются две или более опорных осциллограмм, то нажатие кнопки приводит к циклическому выбору одной из них.
- Кнопка **Bus** (Шина) позволяет добавить или выбрать осциллограмму шины в окне осциллограмм следующим образом:
	- Если осциллограмма шины отсутствует, то при нажатии кнопки **Bus** (Шина) она добавляется в окно осциллограмм и открывается меню конфигурации шины.
- Если отображается только одна осциллограмма шины, то при нажатии кнопки она отключается (удаляется из окна осциллограмм).
- Если отображаются две или более осциллограмм шин, то при нажатии кнопки происходит циклический выбор одной из них.
- При нажатии кнопки **РЧ** в окно осциллограмм добавляется осциллограмма РЧ и происходит переход из режима временной области в режим частотной области. Все осциллограммы временной области отключаются, и включается анализатор спектра. При возврате в режим временной области диаграммы временной области восстанавливаются.
- Кнопка **Digital** (Цифровой) позволяет добавить или выбрать осциллограмму цифрового сигнала в окне осциллограмм.
	- Если цифровые каналы не отображаются, при нажатии кнопки **Digital** (Цифровой) они включаются в окне осциллограмм.
	- Если цифровые каналы отображаются на экране, но не выбраны, то при нажатии кнопки **Digital** (Цифровой) они выбираются.
	- Если цифровые каналы отображаются на экране и выбраны, то при нажатии кнопки **Digital** (Цифровой) они отключаются (удаляются из окна осциллограмм).
- **5.** Элементы управления **Horizontal** (По горизонтали):

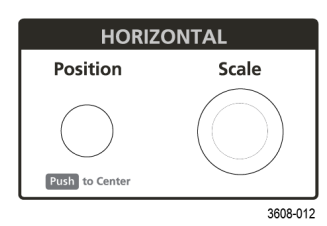

- **Position** (Положение) при помощи этой ручки осциллограмму можно перемещать по экрану влево или вправо (изменяя положение точки запуска в записи осциллограммы). Нажатие этой ручки приводит к перемещению события запуска в центр масштабной сетки.
- Ручка **Scale** (Масштаб) позволяет задавать цену основного деления масштабной сетки по горизонтали и количество выборок в секунду для осциллографа. Вращение ручки Scale (Масштаб) воздействует на все осциллограммы.

**6.** Прочие органы управления:

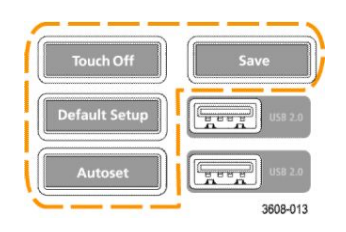

- Нажатие кнопки**Touch Off** (Откл. сенсор) отключает сенсорную функцию экрана. Когда сенсорная функция экрана отключена, кнопка **Touch Off** (Откл. сенсора) подсвечивается.
- Кнопка **Save** (Сохранить) служит для выполнения операции сохранения одним нажатием с использованием текущих настроек в меню **Файл > Сохранить как**. Она позволяет сохранять снимки экрана (включая открытые меню и диалоговые окна), файлы осциллограмм, настройки прибора и т. д. Действия выполняются следующим образом:
	- Если операция **Файл > Сохранить** или **Файл > Сохранить как** уже выполнялась после включения прибора, то при нажатии кнопки **Save** (Сохранить) типы файлов сохраняются в каталогах, указанных в меню конфигурации **Сохранить как**.
	- Если операции сохранения после последнего включения прибора не выполнялись, то при нажатии кнопки **Save** (Сохранить) открывается меню конфигурации **Сохранить как**. Затем нужно выбрать вкладку с типом подлежащего сохранению файла (изображение с экрана, осциллограмма и т. д.), указать необходимые параметры, место сохранения и выбрать элемент **OK**. Указанный файл или файлы сохраняются. При следующем нажатии кнопки **Save** (Сохранить) сохранятся файлы того же типа.
	- **Изображения с экрана** функция для сохранения снимка всего экрана, включая отображаемые меню конфигурации и диалоговые окна.
- Кнопка **Default Setup** (Настройка по умолчанию) служит для восстановления настроек осциллографа по умолчанию (по горизонтали, по вертикали, масштаба, положения и т. д.). При нажатии кнопки Default Setup (Настройка по умолчанию) настройки в меню «Пользовательские настройки» не меняются.
- При нажатии кнопки **Autoset** (Автоуст.) выполняется автоматическая настройка параметров для отображения стабильной осциллограммы.

**7.** Разъёмы для заземления прибора и компенсации искажений пробника:

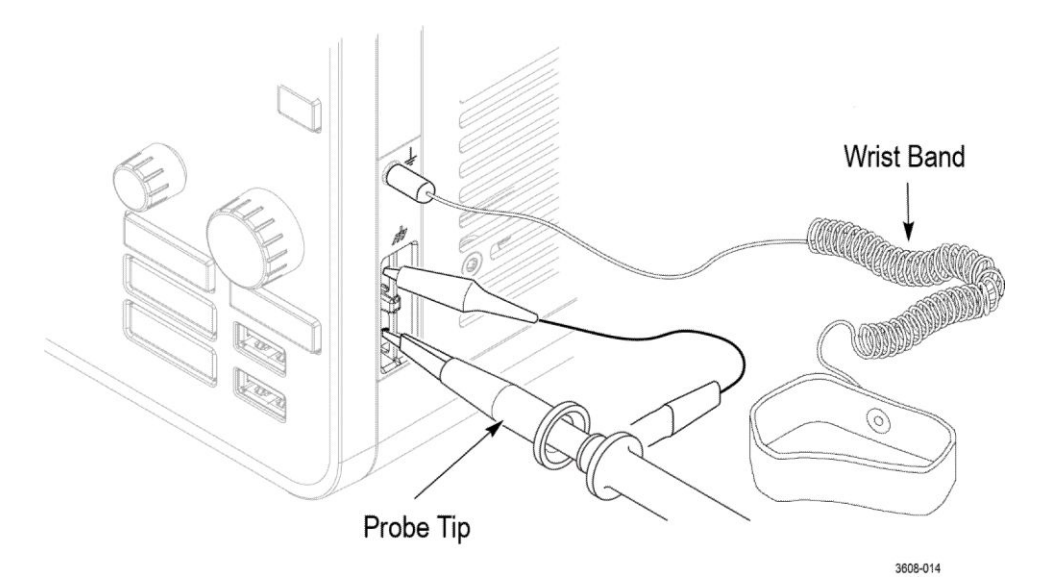

- Разъёмы для заземления прибора и компенсации искажений пробника располагаются в нижней части с правой стороны прибора возле передней панели. Разъём заземления Ground (небольшое гнездо в корпусе) соединяется с электрическим заземлением (через резистор) и предназначен для подключения антистатического браслета с целью снижения риска повреждения электростатическим разрядом при работе с проверяемым устройством или выполнении измерений щупом.
- Разъёмы для компенсации искажений пробника имеют контакт заземления (верхний) и контакт источника прямоугольного сигнала с частотой 1 кГц (нижний) для настройки высокочастотного отклика (компенсации искажений) пассивного пробника. Сигнал используется осциллографом для автоматической компенсации искажений совместимых пробников, включая пробники, поставляемые вместе с прибором. См. раздел *[Компенсация пробников TPP0250, TPP0500B или TPP1000](#page-48-0)* на странице 35.
- **8. Хост-порты USB** (USB 2.0):

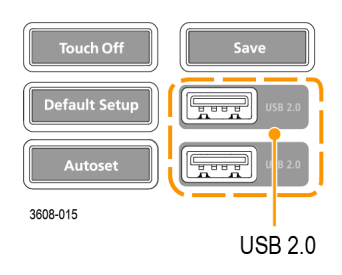

■ Порты USB располагаются в правом нижнем углу передней панели, а также на задней панели. К портам можно подключать USB-накопители для сохранения или загрузки данных (например, обновлений программного обеспечения прибора, осциллограмм, настроек и снимков экрана) или периферийные устройства, например мышь или клавиатуру.

<span id="page-29-0"></span>**9.** Разъёмы для пробников:

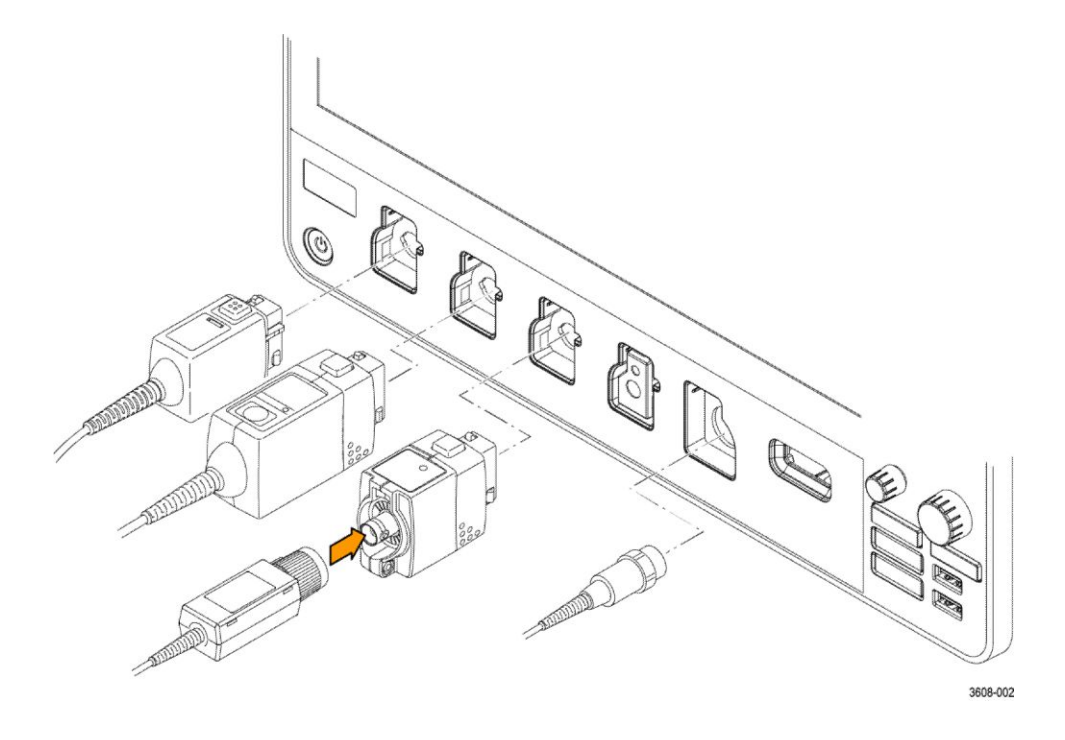

■ Разъёмы аналогового входа предназначены для подключения всех измерительных пробников TekVPI+ и TekVPI, пассивных пробников с разъёмом BNC, логических пробников P6316 и кабелей с разъёмом BNC. См. раздел *[Подключение пробников](#page-19-0)* на странице 6.

### **Разъёмы на задней панели**

Разъёмы на задней панели служат для подачи электропитания на осциллограф, подключения к сети, подключения устройств USB, видео, опорных сигналов и сигнала с выхода генератора произвольных функций AFG.

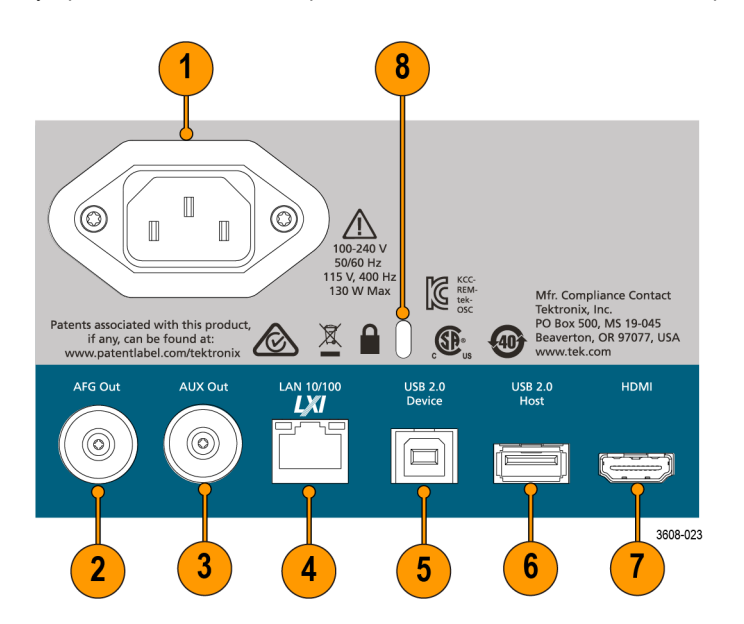

- <span id="page-30-0"></span>**1.** Разъём **шнура питания**. Для подключения прибора к электросети следует использовать только шнур питания, предназначенный для данного прибора и сертифицированный в стране использования.
- **2. AFG Out** (Выход генератора произвольных функций) выход сигнала от опционального генератора функций (AFG).
- **3. AUX Out** (Дополнительный выход) служит для вывода импульсного сигнала при наступлении события запуска или синхросигнала от генератора произвольных функций (AFG).
- **4. LAN** (локальная сеть, RJ-45) разъём для подключения осциллографа к локальной сети 10/100 Base-T.
- **5.** Порт **USB Device** (USB-устройство) используется для подключения к ПК с целью дистанционного управления осциллографом по протоколу USBTMC.
- **6.** Порт **USB Host** (Хост-порт USB) используется для подключения запоминающих устройств USB, клавиатуры или мыши.
- **7. HDMI** выход для подключения внешнего монитора или проектора, на который будет выводиться изображение с экрана осциллографа.
- **8. Гнездо безопасности с замком** позволяет использовать стандартный трос безопасности для ПК или ноутбука, чтобы присоединить осциллограф к лабораторному стенду или иному предмету.

## **Экран пользовательского интерфейса**

На сенсорном экране пользовательского интерфейса отображаются осциллограммы, показания измерений и элементы сенсорного управления для доступа ко всем функциям осциллографа.

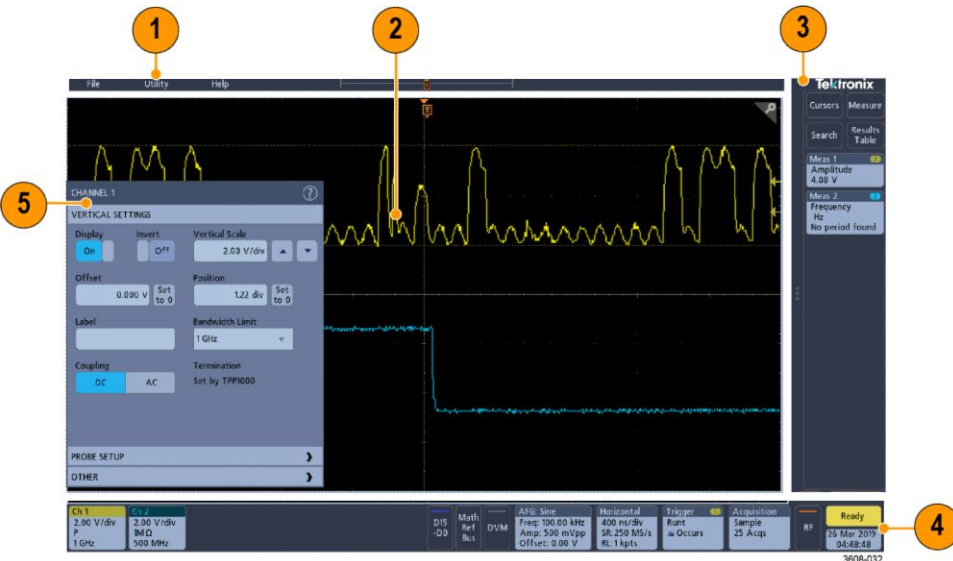

- **1.** В **строке меню** содержатся меню для выполнения типовых действий, включая:
	- сохранение, загрузку и доступ к файлам;
	- настройку предпочтений в режимах отображения осциллограмм и измерения;
	- настройку доступа по сети;
	- выполнение самотестирования;
	- стирание результатов измерений и настроек из памяти (TekSecure™);
- <span id="page-31-0"></span>■ загрузку лицензий на опции;
- открытие средства просмотра справки.
- **2.** В области **окна осциллограмм** отображаются осциллограммы аналоговых, цифровых, расчётных, опорных сигналов и сигналов шин. Осциллограммы включают также указатели (идентификаторы) и индикаторы положения и уровня запуска. См. раздел *Элементы на экране временной области* на странице 18.
- **3. Панель результатов** содержит элементы управления для отображения курсоров, добавления таблиц результатов на экран, а также добавления измерений на панель результатов. Элементы управления:
	- Кнопка **Курсоры** позволяет отображать курсоры на экране. Для перемещения курсора коснитесь курсора на экране и перетащите его или воспользуйтесь многофункциональной ручкой. Чтобы открыть меню конфигурации и установить тип курсора и связанные с ним функции, дважды коснитесь курсора или его отсчёта.
	- Кнопка **Measure** (Измерить) служит для открытия меню конфигурации, в котором можно выбрать и добавить до четырёх измерений на панель результатов. Для каждого добавленного измерения создаётся отдельный значок. Дважды коснитесь значка измерения, чтобы открыть меню конфигурации.
	- Кнопка **Таблица результатов** служит для добавления таблицы результатов измерений, декодирования шины, поиска и гармоник на экран. В таблице Measure (Измерить) приводятся результаты всех измерений, имеющихся на панели результатов. В таблице «Шина» приводятся результаты декодирования для отображаемых осциллограмм шин. На вкладке «Поиск» приводится информация о событиях поиска. На вкладке «Гармоники» приводятся результаты измерений гармоник.
	- Кнопка **Поиск** позволяет найти и отметить осциллограмму, где наступило заданное событие. Коснитесь кнопки **Поиск**, чтобы открыть меню конфигурации поиска и задать условия поиска для аналоговых и цифровых каналов. Значки заданных режимов поиска добавляются на **панель результатов**.
	- Значки **Измерение** и **Поиск**, указывающие на результаты измерений и поиска, находятся на **панели результатов**. См. раздел *[Значки](#page-37-0)* на странице 24.
- **4.** На **панели настроек** отображаются системные значки для настройки параметров отображения по горизонтали, запуска, регистрации, даты и времени; кнопки **неактивных каналов** для включения каналов; кнопка **Матем./ Опорный/Шина** для добавления расчётной осциллограммы, опорной осциллограммы или осциллограммы шины к числу отображаемых; и значки каналов и осциллограмм, позволяющие настроить параметры отдельной осциллограммы. Коснитесь кнопки канала или осциллограммы, чтобы добавить канал или осциллограмму к числу отображаемых на экране и вывести соответствующий значок. Дважды коснитесь значка, чтобы открыть меню конфигурации. См. раздел *[Значки](#page-37-0)* на странице 24.
- **5. Меню конфигурации** позволяет быстро изменить значения параметров для выбранного элемента пользовательского интерфейса. Открыть меню конфигурации можно двукратным прикосновением к значку, объекту или области на экране. См. раздел *[Меню конфигурации](#page-42-0)* на странице 29.

## **Элементы на экране временной области**

Каждой области пользовательского интерфейса соответствует отдельная функция. Это помогает оперировать данными и управлять прибором. В этом разделе показаны и описаны основные элементы пользовательского интерфейса.

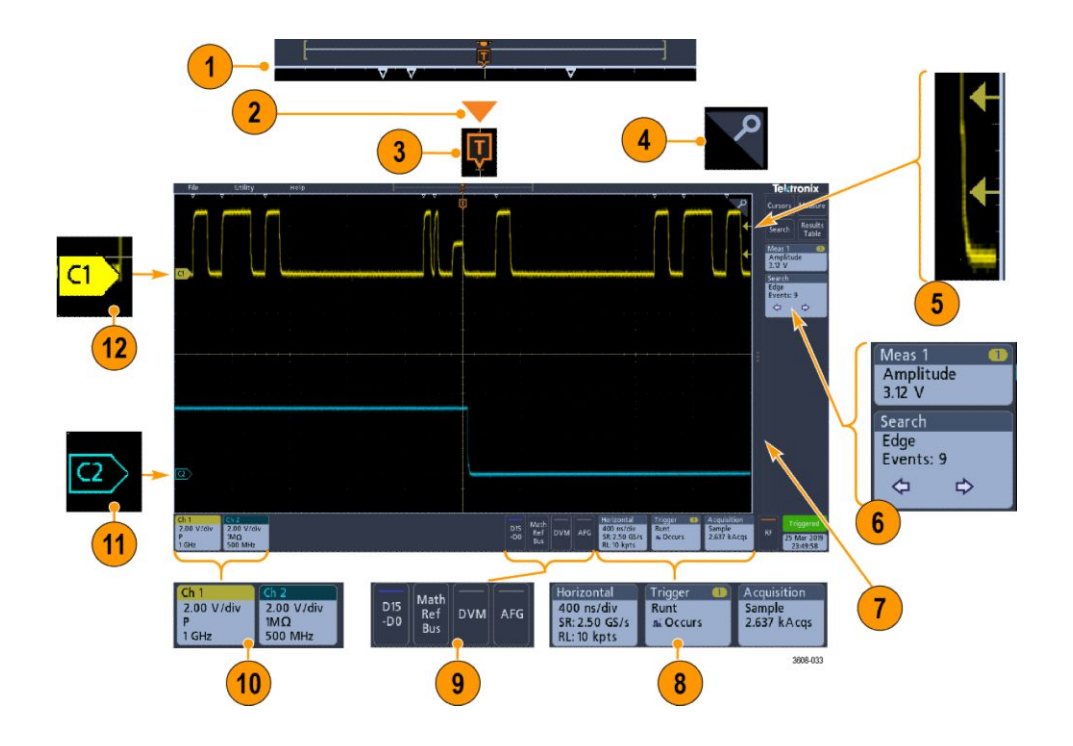

**1.** Окно записи осциллограммы — это обобщённое графическое представление всех зарегистрированных данных с указанием той их части, которая отображается на экране (в квадратных скобках), положения по времени основных событий, включая событие запуска, и текущих положений курсоров на осциллограмме.

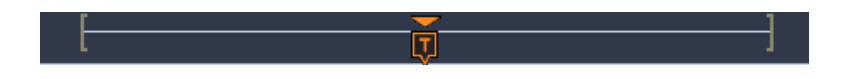

Если при остановке регистрации остановке регистрации изменяется временная шкала по горизонтали, положение квадратных скобок изменяется соответственно отображаемой части записи осциллограммы по отношению ко всей длине записи текущей регистрации.

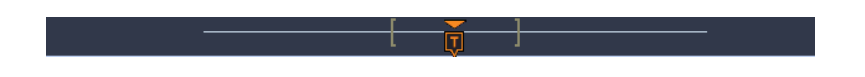

Если курсоры для данной осциллограммы включены, в окне записи осциллограммы относительные положения курсоров отмечены в виде небольших вертикальных пунктирных линий.

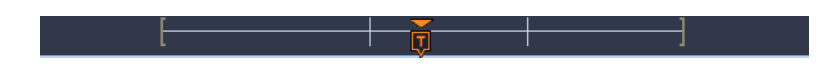

В режиме масштабирования окно записи осциллограммы заменяется наложенным окном с масштабированным изображением. См. раздел *[Элементы пользовательского интерфейса для масштабирования осциллограмм](#page-43-0)* на странице 30.

**2.** Значок точки растяжения в окне осциллограммы соответствует центральной точке, относительно которой происходит растяжение и сжатие осциллограммы при изменении настроек по горизонтали.

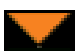

**3.** Индикатор положения запуска показывает, где произошло событие запуска на записи осциллограммы.

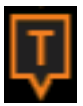

**4.** Значок масштаба (в виде лупы) в правом верхнем углу окон осциллограмм и графиков позволяет включать и выключать режим масштабирования.

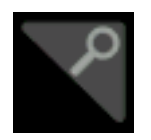

- **5.** Значки индикаторов уровня запуска указывают уровни сигнала запуска на осциллограмме источника запуска. Для некоторых типов запуска требуется задать два значения уровней.
- **6.** В значках измерений и поиска представлены результаты измерений и поиска. См. раздел *[Значки](#page-37-0)* на странице 24.
- **7.** Указатель панели результатов позволяет закрыть **панель результатов** для увеличения области экрана, на которой отображаются осциллограммы, а затем снова открыть её. Для повторного отображения **панели результатов** можно коснуться значка указателя или смахнуть его влево с правой стороны дисплея.
- **8.** Системные значки соответствуют глобальным настройкам прибора (**По гориз.**, **Запуск**, **Регист.**, состояние Пуск/ Стоп и Дата/Время). См. раздел *[Значки](#page-37-0)* на странице 24.
- **9.** Кнопки неактивного канала позволяют добавить осциллограмму канала в окно осциллограмм, а значок соответствующего канала — на панель настроек.

Развёртываемая кнопка **Add Math Ref Bus** (Добавить расчётную, опорную или шину) позволяют добавить расчётную, опорную осциллограмму или осциллограмму шины в окно осциллограмм, а значок соответствующей осциллограммы — на **панель настроек**.

При нажатии кнопки **RF** (РЧ) активируется экран частотной области и добавляется значок «РЧ». Дважды коснитесь значка, чтобы открыть меню конфигурации «РЧ», в котором можно настроить РЧ-вход. Кнопка активна только при включении опций РЧ.

При нажатии кнопки **AFG** открывается меню конфигурации генератора функций, в котором можно настроить и включить выход генератора. Эта кнопка отображается только при установленной опции AFG (генератор функций).

Кнопка **Цифровой вольтметр** позволяет использовать аналоговый пробник для измерения напряжения постоянного тока, среднеквадратичного значения напряжения переменного тока или напряжения постоянного + среднеквадратичного значения переменного тока в проверяемом устройстве. При нажатии этой кнопки на панель результатов добавляется значок DVM и открывается меню конфигурации. При установке опции DVM также активируется частотомер сигналов запуска, доступный на панели **Режим и выдержка** в меню значка **Запуск**. Кнопка отображается только при установленной опции DVM (Цифровой вольтметр).

**10.** Если дважды коснуться значка, открывается соответствующее меню конфигурации. См. раздел *[Значки](#page-37-0)* на странице 24. См. раздел *[Меню конфигурации](#page-42-0)* на странице 29.

Если добавлено больше значков каналов или осциллограмм, чем может поместиться в области отображения значков осциллограмм, для прокрутки и просмотра скрытых значков воспользуйтесь кнопками прокрутки, расположенными с обеих сторон области значков.

**11.** В указателях осциллограмм, которые находятся возле каждой осциллограммы, отмечен источник сигнала (C*x* каналы, M — расчётные осциллограммы, R*x* — опорные осциллограммы, B*x* — осциллограммы шин). По умолчанию указатели осциллограмм располагаются на уровне нулевого напряжения сигнала. Указатель выбранной в данный момент осциллограммы отображается со сплошной цветной заливкой, указатель невыбранной осциллограммы — только контуром.

Если дважды коснуться указателя осциллограммы, открывается меню конфигурации этой осциллограммы.

В указателе осциллограммы цифрового канала отображается номер канала, при этом каждому цифровому сигналу присваивается свой номер (D0–D15) и свой цвет.

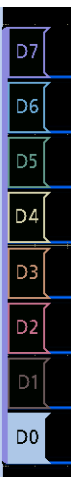

Если дважды коснуться указателя осциллограммы цифрового сигнала, открывается меню конфигурации цифрового канала.

Если перетащить указатель цифрового сигнала на другой указатель, сигналы в окне осциллограмм меняются местами. Если перетащить указатель цифрового сигнала из группы, создаётся новая группа. Выбранный указатель цифрового сигнала или группы можно перемещать при помощи элемента управления «Положение по вертикали».

## <span id="page-35-0"></span>**Элементы на экране частотной области**

В этом разделе показаны и описаны все элементы, имеющиеся на экране частотной области.

Чтобы активировать отображение частотной области, нажмите кнопку RF (РЧ) на передней панели или коснитесь кнопки «РЧ» на экране.

Каждой области пользовательского интерфейса соответствует отдельная функция. Это помогает оперировать данными и управлять прибором.

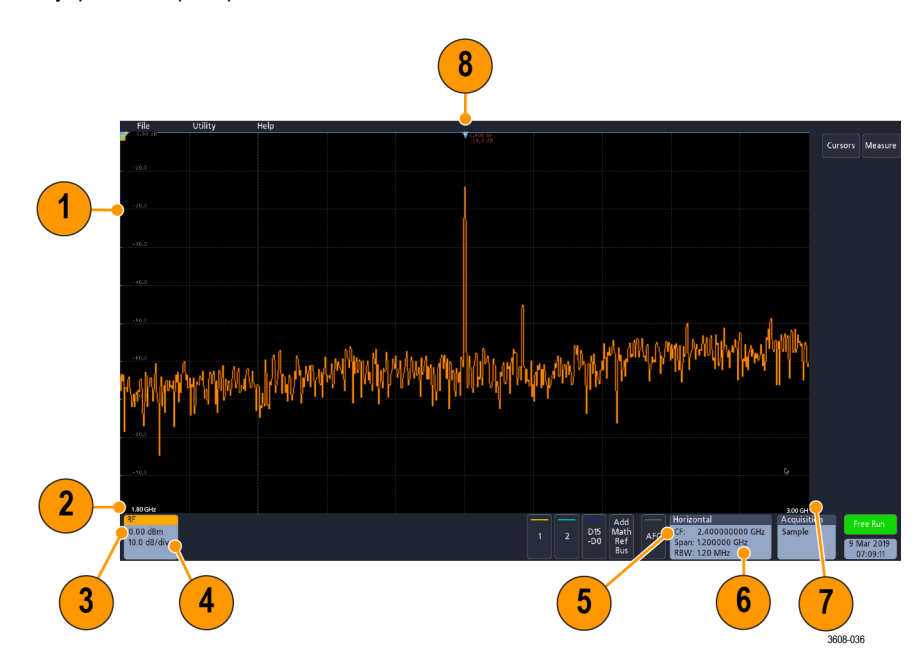

- **1.** Метки вертикальной сетки
- **2.** Start Frequency (Начальная частота)
- **3.** Опорный уровень
- **4.** Масштаб по вертикали
- **5.** Центральная частота
- **6.** Диапазон и разрешение полосы пропускания
- **7.** Stop Frequency (Конечная частота)
- **8.** Маркер опорного значения

**9.** Отображаемые индикаторы кривых

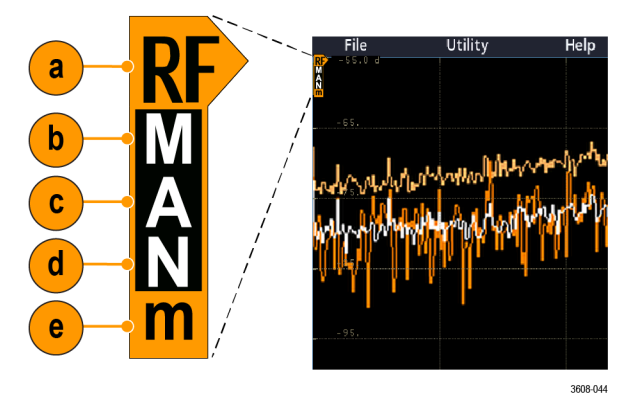

- **a.** Индикатор «РЧ» размещается по опорному уровню.
- **b.** Заглавная буква «M» указывает, что включена кривая фиксации максимума.
- **c.** Заглавная буква «A» указывает, что включена усреднённая зависимость.
- **d.** Заглавная буква «N» указывает, что включена нормальная зависимость.
- **e.** Строчная буква «m» указывает, что включена кривая фиксации минимума.

Оранжевым цветом выделена выбранная кривая. На рисунке оранжевым цветом выделена строчная буква «m», соответствующая кривой фиксации минимума. Это означает, что в данный момент выделена кривая фиксации минимума.

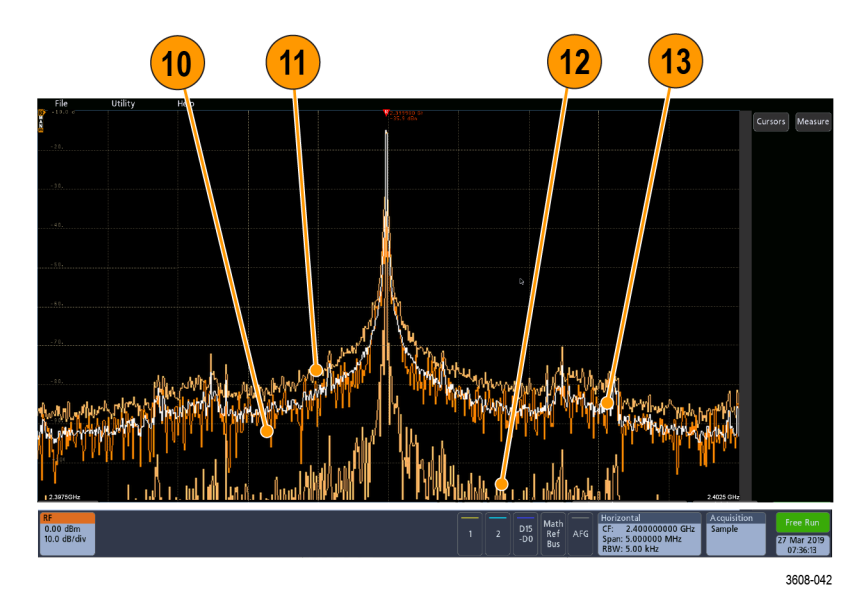

- **10.** Нормальная зависимость: каждый элемент регистрации данных вытесняется следующим элементом.
- **11.** Кривая фиксации максимума: максимальные значения накапливаются на основе нескольких экземпляров регистрации нормальных зависимостей.
- **12.** Кривая фиксации минимума: минимальные значения накапливаются на основе нескольких экземпляров регистрации нормальных зависимостей.
- **13.** Усреднённая зависимость: данные усредняются на основе нескольких регистраций нормальных зависимостей. Выполняется усреднение активной мощности перед логарифмическим преобразованием. Усреднение по каждой из степеней двойки снижает отображаемый шум на 3 дБ.

## <span id="page-37-0"></span>**Значки**

Значки — это прямоугольные иконки, на которых отображаются настройки и показания прибора, осциллограмм или измерений. Значки позволяют быстро перейти к разным меню конфигурации. Доступные типы значков: значки каналов, осциллограмм, измерений, поиска и системные значки.

#### **Значки каналов и осциллограмм**

Значки каналов и осциллограмм (**Матем.**, **Опорный**, **Шина**) размещены на **панели настроек** в нижней части экрана слева. Каждой осциллограмме соответствует свой значок. В значке указаны общие настройки для каждого отображаемого канала или осциллограммы. Дважды коснитесь значка, чтобы открыть меню конфигурации.

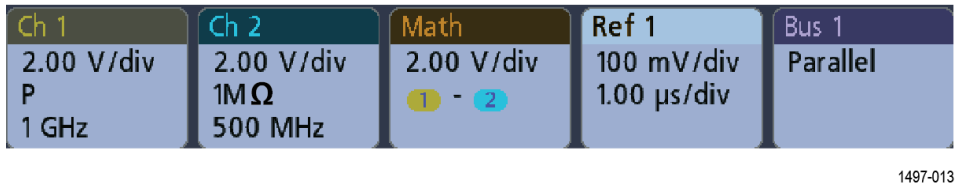

На большинстве значков каналов и осциллограмм есть кнопки масштабирования по вертикали, которые появляются при прикосновении к значку. Эти кнопки изменяют масштаб осциллограммы по вертикали.

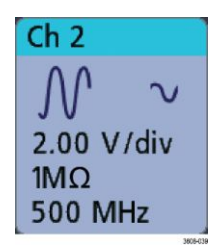

Значки каналов и осциллограмм можно отключать, перетаскивая или смахивая их вниз за пределы экрана. Если значок был удалён случайно, его можно восстановить, проведя пальцем вверх от нижнего края экрана.

Значки каналов располагаются в порядке номеров каналов. Дополнительную информацию можно получить в меню конфигурации значка, которое открывается по двойному касанию, или в разделе справки.

#### **Значки измерений**

Значки результатов располагаются на панели **результатов**. В них указываются результаты измерений или поиска. В заголовке значка отображается также один или несколько источников измерений. Чтобы добавить значок измерения, коснитесь кнопки **Measure** (Измерить), выберите измерение и нажмите **Add** (Добавить).

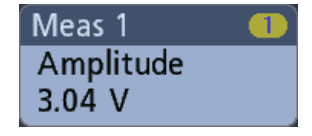

Дважды коснитесь значка измерения, чтобы открыть меню конфигурации и изменить параметры.

Некоторые виды измерений и их значки доступны только в виде опций. Например, измерение мощности станет доступно в меню «Добавить измерения» только после установки опции PWR.

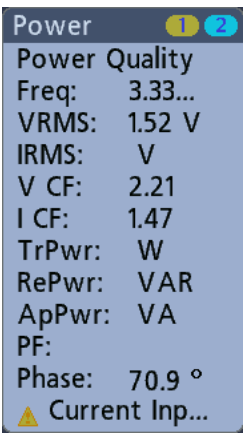

Для добавления статистических результатов в какой-либо значок измерения дважды коснитесь значка, чтобы открыть его меню конфигурации, и выберите пункт **Show Statistics in Badge** (Показывать статистику в значке).

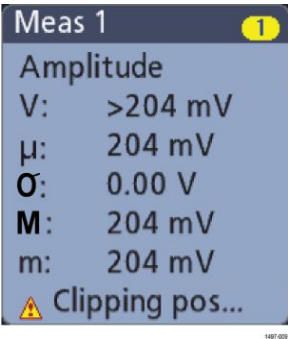

Значки измерений можно удалять, перетаскивая или смахивая их вправо за пределы экрана. Чтобы восстановить значок, проведите пальцем влево от правого края экрана.

#### **Значки поиска**

Значки **Поиск** также располагаются на панели результатов под значками измерений. В значке перечислены источник и тип, а также количество результатов поиска, найденных по заданным критериям в текущем наборе зарегистрированных данных. Точки на осциллограмме, соответствующие условиям поиска, будут отмечены вверху масштабной сетки небольшими перевёрнутыми треугольниками. Для изменения настроек поиска откройте меню конфигурации, дважды коснувшись значка поиска.

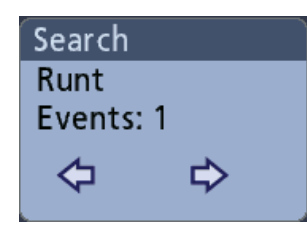

Чтобы создать значок поиска, коснитесь кнопки **Поиск**. В меню конфигурации можно задать условия поиска.

Значки поиска имеют кнопки навигации **<** (Предыдущий) и **>** (Следующий), нажатие которых переводит прибор в режим масштабирования, а осциллограмма на экране перемещается таким образом, что предыдущая или следующая метка поиска в записи осциллограммы оказывается в центре экрана. Кнопки навигации на значках поиска можно использовать только тогда, когда регистрация остановлена.

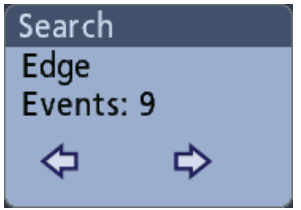

Значок поиска можно удалить, перетащив или смахнув его вправо за пределы экрана. Чтобы восстановить значок, проведите пальцем влево от правого края экрана.

#### **Отсечка сигнала и значки**

Наличие отсечки снижает точность измерения параметров, связанных с амплитудой. Отсечка также искажает значения амплитуды, записанные в файлах осциллограмм. Отсечка расчётной осциллограммы не влияет на результаты измерений амплитуды по ней.

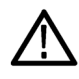

*ПРЕДУПРЕЖДЕНИЕ. Отсечка сигнала происходит при избыточном или опасном напряжении на наконечнике пробника и при невозможности отображения полного размаха сигнала из-за несоответствия настроек масштаба по вертикали. Избыточное напряжение на наконечнике пробника может повлечь травмирование оператора, а также повреждение пробника или прибора.*

*При возникновении условий отсечки сигнала по вертикали на экран прибора выводится предупреждающий треугольник и сообщение «Отсечка» в значке канала. При этом в каждом из значков измерений, связанных с данным каналом, также указывается наличие отсечки.*

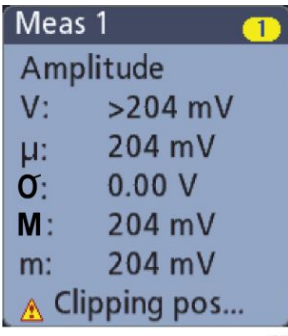

*Для удаления сообщения об отсечке измените масштаб по вертикали таким образом, чтобы отображалась вся осциллограмма, отключите наконечник пробника от источника избыточного напряжения и убедитесь при помощи другого пробника в том, что на пробник подаётся надлежащий сигнал.*

#### **Сообщения об ошибках и значки ошибок**

При обнаружении ошибки в значке канала появляется предупреждающий треугольник и сокращённое сообщение об ошибке.

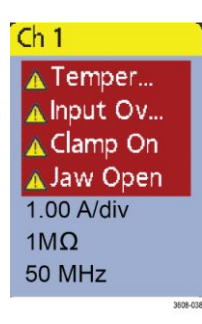

Чтобы убрать такое сообщение из значка, устраните ошибку.

#### **Системные значки**

В системных значках (на панели **настроек**) указаны главные настройки по горизонтали, настройки запуска и регистрации. Системные значки нельзя удалить.

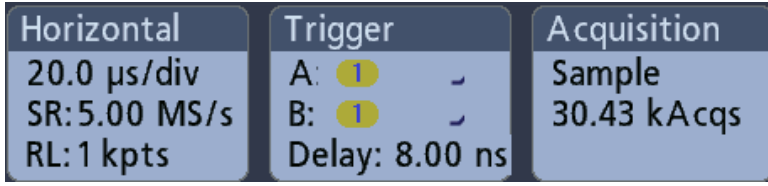

Дважды коснитесь системного значка, чтобы открыть меню конфигурации.

В значке «По гориз.» также есть кнопки изменения масштаба, которые появляются при прикосновении к нему. Кнопки изменения масштаба по горизонтали увеличивают и уменьшают количество единиц времени на деление по горизонтали.

#### **Обычные операции со значками**

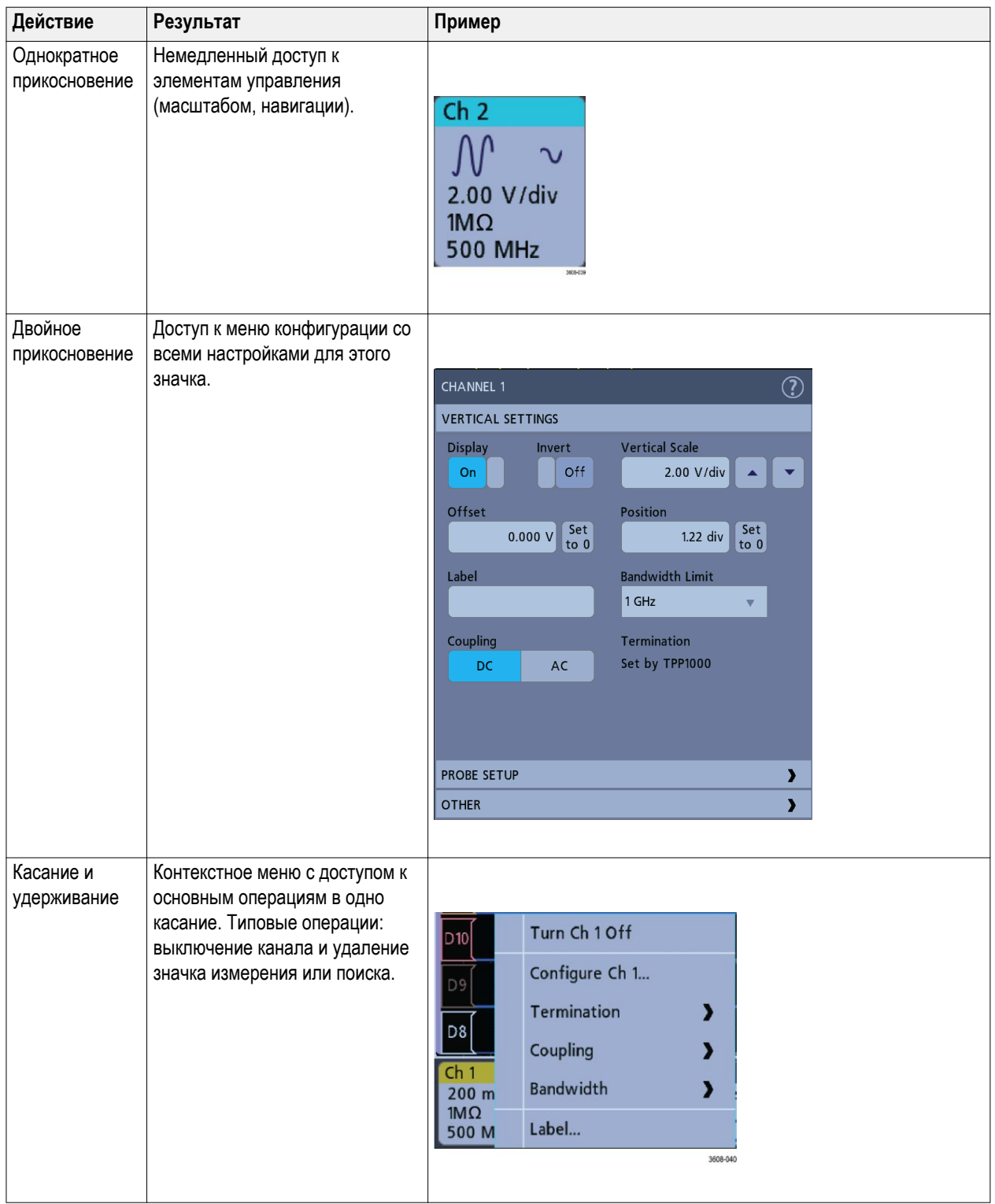

## <span id="page-42-0"></span>**Меню конфигурации**

Меню конфигурации позволяют быстро настроить параметры каналов, системные параметры (настройки по горизонтали, запуска, регистрации), измерения, отсчёты курсоров, отображение осциллограмм и т. д.

Дважды коснитесь элемента (значка, **окна осциллограмм**, отсчёта курсора и т. д.), чтобы открыть меню его конфигурации. Например, если дважды коснуться значка канала на **панели настроек**, открывается его меню конфигурации.

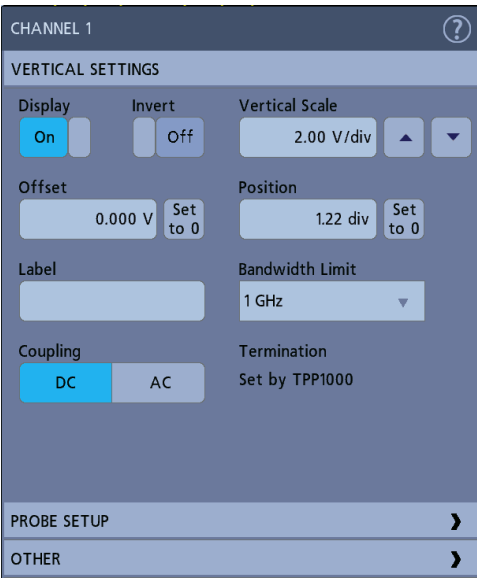

Выбранные режимы или введённые значения начинают действовать немедленно. Содержимое меню меняется динамически в зависимости от выбираемых элементов, опций прибора или подключенных пробников.

Логически связанные настройки сгруппированы в так называемые панели. Для отображения настроек достаточно коснуться панели. Изменения настроек на панели могут приводить к изменению значений или состава полей, отображаемых на этой или других панелях.

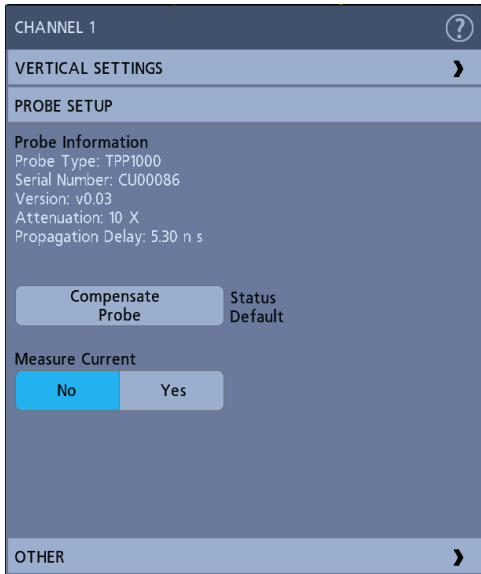

<span id="page-43-0"></span>Чтобы закрыть меню конфигурации, коснитесь экрана за пределами меню.

Для вывода сведений справочной системы о меню конфигурации коснитесь значка с вопросительным знаком в правом верхнем углу меню.

## **Элементы пользовательского интерфейса для масштабирования осциллограмм**

При помощи инструментов масштабирования можно увеличивать осциллограммы для более подробного исследования сигналов.

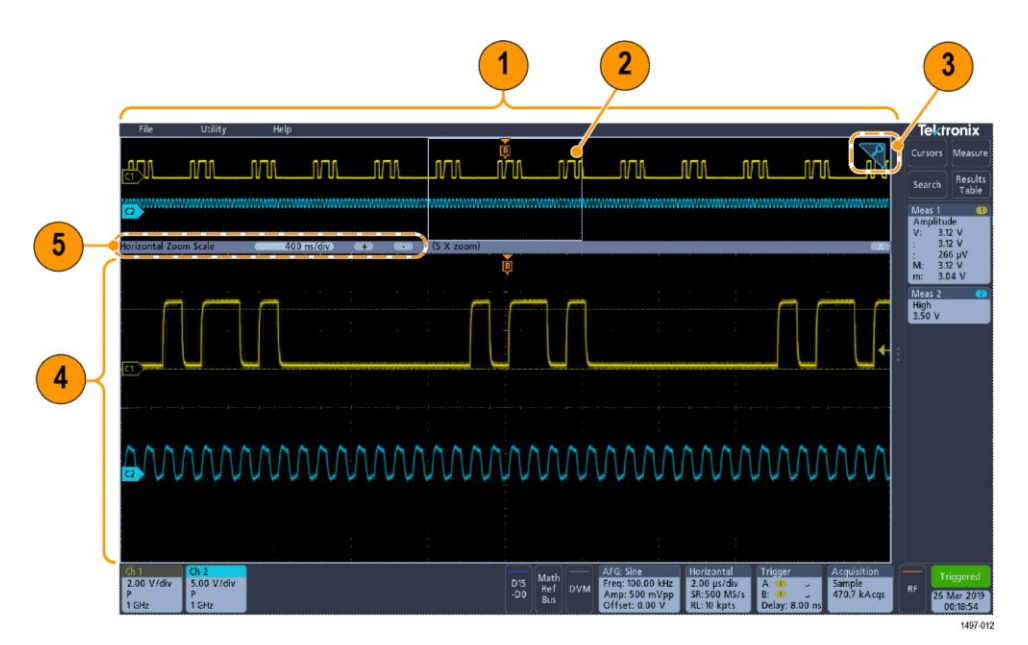

**1.** В режиме **Обзор масштабирования** отображается вся запись осциллограммы.

*ПРИМЕЧАНИЕ. При помощи жестов сжатия и растяжения на панели обзора масштабирования можно менять настройки временной развёртки по горизонтали.*

**2.** В **области увеличения** заключена область панели обзора масштабирования, которая будет отображена с увеличением в режиме масштабирования (см. [4\)](#page-44-0). Чтобы выбрать для просмотра другую область, коснитесь экрана и перетащите окно.

*ПРИМЕЧАНИЕ. При перемещении области увеличения или изменении её положения настройки развёртки по горизонтали не изменяются.*

**3.** Значок **Масштаб** (в правом верхнем углу окна осциллограмм) служит для включения и выключения режима масштабирования.

<span id="page-44-0"></span>**4.** На **панели масштабирования** отображаются увеличенные осциллограммы, заключённые в область масштабирования. В этом режиме можно использовать жесты сжатия или перетаскивания для изменения интересующей масштабируемой области.

*ПРИМЕЧАНИЕ. В режиме просмотра с масштабированием жесты сжатия, увеличения или перетаскивания изменяют только настройки увеличения и положение области увеличения.*

**5.** Для изменения размера области масштабирования по горизонтали используются элементы управления в **заголовке панели масштабирования**. Коснитесь кнопки «+» или «-» либо нажмите её.

Horizontal Zoom Scale 400 ns/div  $(5 X zoom)$ 

## **Использование интерфейса сенсорного экрана для типовых задач**

Для операций с большинством объектов на экране используются обычные жесты для сенсорных экранов, подобные применяемым на смартфонах или планшетах. Для работы с элементами пользовательского интерфейса можно также использовать мышь. Соответствующие жестам действия мышью указаны для каждой операции с сенсорным экраном.

Чтобы быстро ознакомиться с основными сенсорными операциями, изучите таблицу.

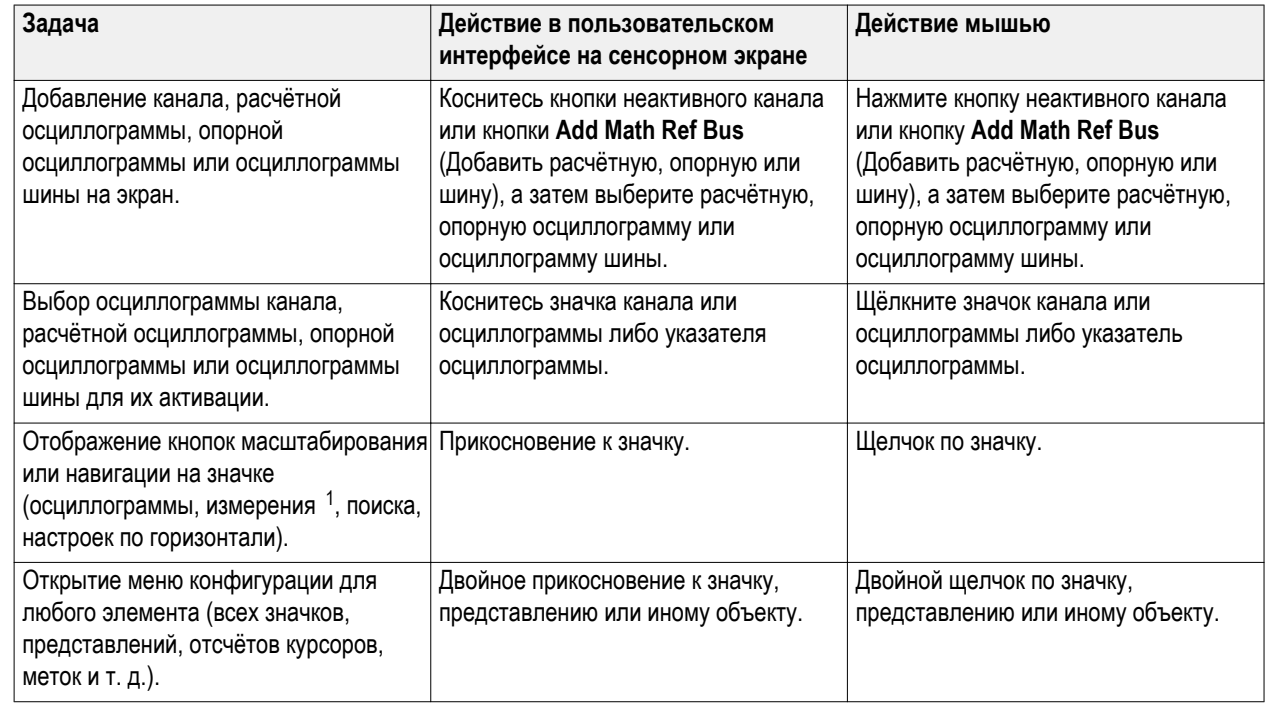

#### **Таблица 3: Типовые задачи с пользовательским интерфейсом на сенсорном экране (и эквивалентные действия мышью)**

<sup>1</sup> Кнопки навигации могут отображаться не на всех значках измерений или поиска.

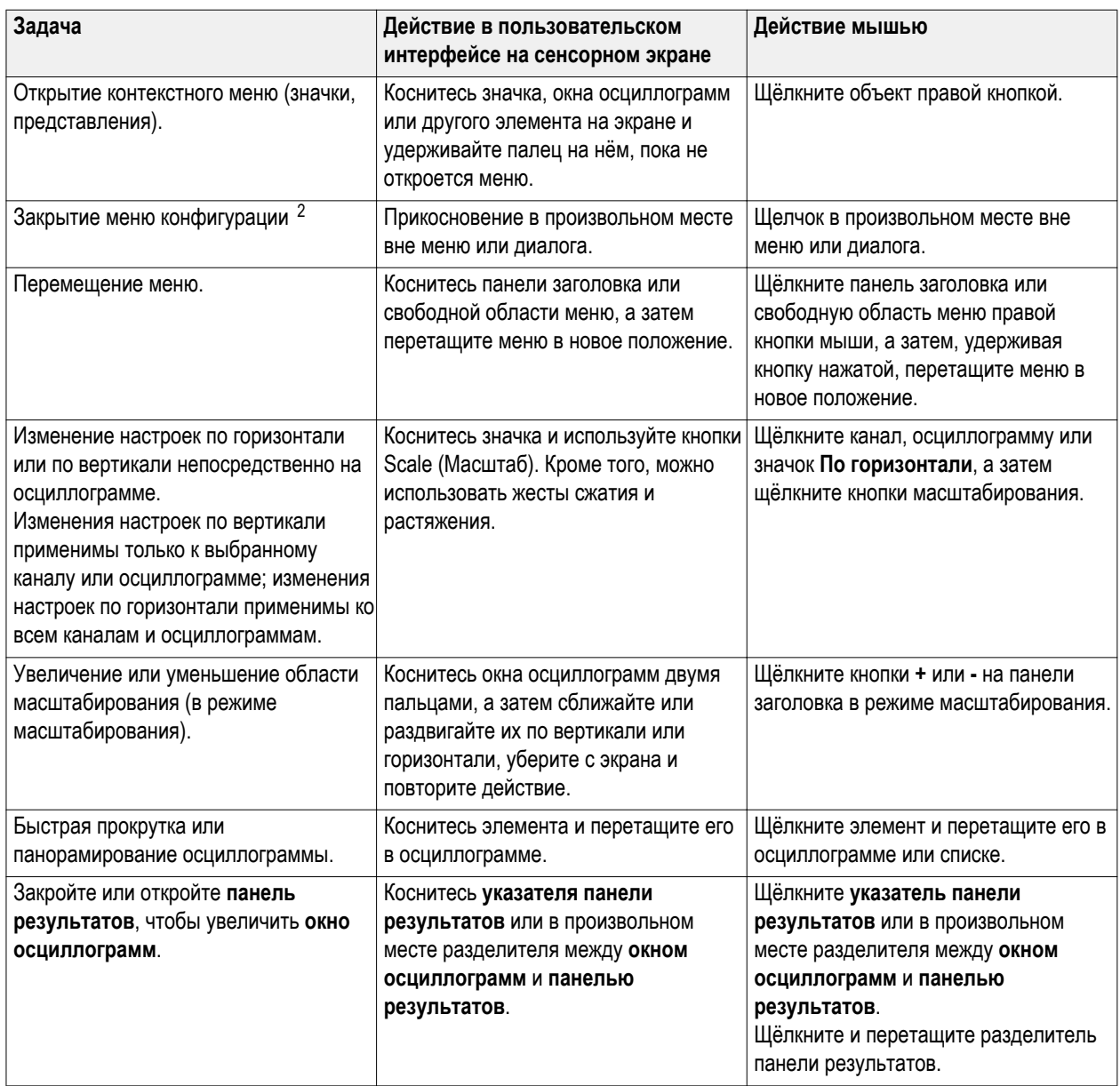

<sup>2</sup> Некоторые диалоговые окна закрываются только после нажатия кнопки OK, Close (Закрыть) или иной кнопки диалогового окна.

# <span id="page-46-0"></span>**Настройка прибора**

## **Установка даты и времени**

Установите дату и время для того, чтобы сохранённые файлы имели корректное значение даты и времени.

**1.** Дважды коснитесь значка **Дата и время** в правой нижней части экрана, чтобы открыть меню конфигурации.

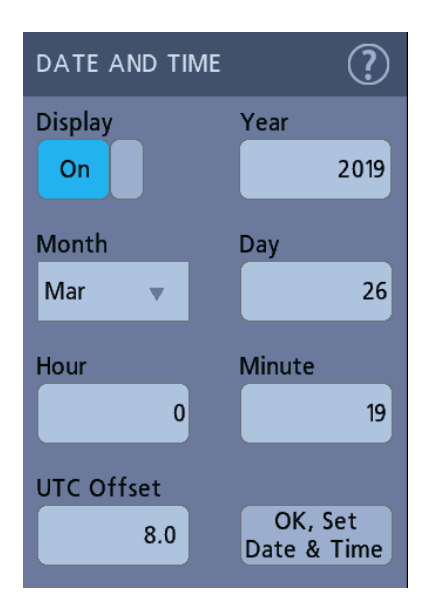

**2.** Чтобы дата и время больше не отображались на экране, коснитесь кнопки **Отображение** и переведите её в состояние **Выкл**.

Чтобы снова отобразить на экране дату и время, дважды коснитесь свободного места на экране, где находился значок даты и времени. В открывшемся меню конфигурации измените состояние кнопки **Отобразить** на **Вкл.**.

**3.** Можно также коснуться полей **Год**, **День**, **Часы**, **Минуты** и **Смещение UTC** и установить правильное время многофункциональными ручками.

Кроме того, можно дважды коснуться полей и ввести время с цифровой клавиатуры.

- **4.** Коснитесь поля **Месяц** и выберите месяц в списке.
- **5.** Чтобы закрыть меню, коснитесь экрана за пределами меню.

## <span id="page-47-0"></span>**Загрузка и установка последней версии встроенного ПО**

Установка последней версии встроенного ПО для прибора позволяет получить усовершенствованные функции измерения и анализа.

Предварительное условие: сохраните все важные данные из памяти прибора (осциллограммы, снимки изображений экрана, настройки осциллографа и т. д.) на USB-накопителе или в сети. В процессе установки созданные пользователем файлы не удаляются, однако мы рекомендуем сделать резервную копию важных файлов перед обновлением.

#### **Обновление встроенного ПО осциллографа с USB-накопителя**

Предварительное условие: считайте номер версии текущего установленного в осциллографе встроенного ПО (**Справка > О программе**).

- **1.** Откройте веб-браузер на ПК и перейдите по адресу **https://ru.tek.com/product-support**.
- **2.** Введите номер модели осциллографа в поле поиска и нажмите кнопку **Применить**.
- **3.** Прокрутите содержимое страницы вниз и выберите вкладку **Программное обеспечение**.
- **4.** Если указанный номер доступной версии новее установленного в осциллографе, выберите этот файл и загрузите его на ПК.
- **5.** Скопируйте установочный файл встроенного ПО на USB-накопитель.
- **6.** Вставьте USB-накопитель в любой хост-порт USB осциллографа.
- **7.** Выключите осциллограф, а затем снова включите его.

*ПРИМЕЧАНИЕ. Не выключайте осциллограф и не извлекайте USB-накопитель, пока установка встроенного ПО не завершится. На экран выводится сообщение о том, что установка завершена успешно и осциллограф можно выключить.*

Осциллограф обнаруживает USB-накопитель с файлом встроенного ПО и начинает процесс установки. Чтобы установить встроенное ПО, следуйте указаниям на экране.

**8.** Когда установка встроенного ПО завершится, выключите осциллограф, извлеките USB-накопитель и вновь включите осциллограф.

Чтобы подтвердить установку встроенного ПО, сделайте следующее:

- **a.** В строке меню коснитесь опций **Справка > О программе**.
- **b.** Убедитесь в том, что номер версии встроенного ПО на экране соответствует номеру версии загруженного обновления.

## **Компенсация сигнального тракта (SPC)**

Чтобы обеспечить максимальную точность измерений, нужно регулярно выполнять компенсацию сигнального тракта. Компенсацию сигнального тракта следует проводить при изменении температуры окружающей среды (в помещении) более чем на 5 °C либо один раз в неделю, если используется масштаб по вертикали 5 мВ/дел. или менее.

Функция компенсации сигнального тракта (SPC) позволяет устранить погрешности постоянного тока, вызванные изменениями температуры или долговременным дрейфом сигнального тракта. Нерегулярное выполнение компенсации сигнального тракта может привести к тому, что технические характеристики прибора перестанут соответствовать гарантированным в режимах с малыми величинами напряжения на одно деление масштабной сетки.

<span id="page-48-0"></span>Предварительное условие: отключите все пробники и кабели от входов каналов на передней панели и от разъёмов на задней панели прибора.

- **1.** Включите осциллограф и дайте ему прогреться не менее 20 минут.
- **2.** Коснитесь пунктов **Сервис > Калибровка**.
- **3.** Коснитесь опции **Run SPC** (Выполнить компенсацию сигнального тракта). Если запущена компенсация сигнального тракта, в поле **SPC Status** (Состояние компенсации сигнального тракта) появляется сообщение **Выполняется**. Компенсация сигнального тракта для каждого канала может длиться несколько минут, поэтому прежде чем подключать пробники и пользоваться осциллографом, дождитесь изменения сообщения в поле SPC Status (Состояние компенсации сигнального тракта) на «Пройдено».
- **4.** По завершении компенсации сигнального тракта закройте диалоговое окно настройки **Калибровка**.
- **5.** Если компенсация сигнального тракта завершилась с ошибкой, следует записать текст выведенного сообщения об ошибке. Отключите все пробники и кабели и повторно запустите компенсацию сигнального тракта. Если компенсация сигнального тракта вновь завершилась ошибкой, обратитесь в службу поддержки клиентов компании Tektronix.

### **Компенсация пробников TPP0250, TPP0500B или TPP1000**

Компенсация пробника служит для регулировки высокочастотного отклика пробника с целью достижения оптимального захвата сигналов и повышения точности измерений. Осциллограф способен автоматически измерять и запоминать значения параметров компенсации для пробников TPP0250, TPP0500B и TPP1000.

Осциллограф хранит значения параметров компенсации для каждой комбинации «пробник — входной канал» и автоматически загружает значения параметров компенсации при повторном подключении пробника. Результат компенсации пробника отображается на панели «Нас.пробника» в меню конфигурации канала.

- Сообщение **Пройдено** в поле состояния компенсации пробника подтверждает успешное завершение компенсации пробника и его готовность к использованию.
- Сообщение **По умолчанию** в поле состояния компенсации пробника указывает на то, что компенсация подключенного пробника не выполнялась и следует запустить процедуру компенсации.
- Состояние Сбой указывает на то, что процедура настройки компенсации искажений подключенного пробника закончилась неудачей. Отсоедините пробник, вновь подключите его и повторно выполните процедуру компенсации.
- Если на панели нет поля состояния компенсации пробника, это означает, что осциллографу не удалось сохранить значения параметров компенсации для этого пробника. Чтобы ознакомиться с методами ручной компенсации пассивных пробников, для которых не действует функция компенсации, обратитесь к справочной системе осциллографа.
- При каждой компенсации генерируются значения для определенного сочетания пробника и канала. Если требуется использовать пробник на другом канале и нужно компенсировать новую пару «пробник — канал», заново выполните компенсацию.
- Каждый канал может хранить значения компенсации для 10 отдельных пробников. При попытке компенсировать 11 й пробник на том или ином канале осциллограф удалит значения для пробника, которым не пользовались дольше всех, и добавит значения для нового пробника.

Эта процедура служит для компенсации пробников TPP0250, TPP0500B, TPP1000 или других совместимых пробников семейства TPP, при подключении которых к осциллографу отображается состояние компенсации **По умолчанию**.

*ПРИМЕЧАНИЕ. При применении настройки по умолчанию значения компенсации пробников не удаляются. При заводской калибровке все сохранённые значения компенсации пробников удаляются.*

**Предварительное условие**: осциллограф должен прогреться в течение не менее 20 минут до начала процесса компенсации пробника.

- **1.** Подключите совместимый пробник к входному каналу.
- **2.** Вставьте наконечник пробника и провод заземления в гнёзда разъёма PROBE COMP (Компенсация пробника) в правой нижней части осциллографа (см. рисунок ниже).

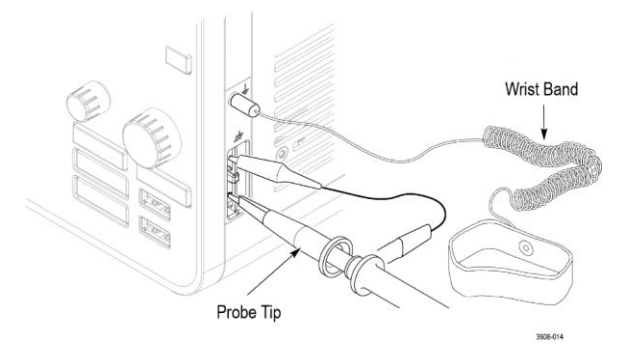

#### **Рис. 4: Разъёмы PROBE COMP**

Подключите наконечник пробника к источнику сигнала частотой 1 кГц, а зажим провода заземления — к выводу заземления. Для получения наилучших результатов удалите все принадлежности пробника и удерживайте наконечник пробника непосредственно на разъёме 1 кГц.

*ПРИМЕЧАНИЕ. К выводам PROBE COMP для компенсации пробника допускается подключать одновременно лишь один пробник.*

- **3.** Отключите все каналы.
- **4.** Включите канал, к которому подключен пробник.
- **5.** Нажмите кнопку **Autoset** (Автоуст.) на передней панели. На экране отобразится прямоугольный сигнал (меандр).
- **6.** Дважды коснитесь значка канала, к которому подключен подлежащий компенсации пробник.
- **7.** Коснитесь панели **Нас.пробника**.

Если в поле состояния компенсации пробника отображается значение **Пройдено**, значит компенсация пробника для этого канала уже была выполнена. Можно подключить пробник к другому каналу и вновь начать выполнение процедуры с шага 1 или подключить другой пробник к этому каналу и также начать выполнение процедуры с шага 1.

Если в поле состояния компенсации пробника отображается значение **По умолчанию**, следует продолжить выполнение процедуры.

- **8.** Коснитесь поля **Компенсация пробника**, чтобы открыть диалоговое окно **Компенсация пробника**.
- **9.** Коснитесь поля **Компенсация пробника**, чтобы запустить компенсацию пробника.
- **10.** Когда компенсация пробника завершится, в поле состояния компенсации пробника появится значение **Пройдено**. Отсоедините наконечник пробника и провод заземления от выводов PROBE COMP (компенсация пробника).
- <span id="page-50-0"></span>**11.** Повторите эти действия для каждого совместимого пассивного пробника, подлежащего компенсации для этого канала.
- **12.** Повторите эти действия для компенсации поддерживаемых пробников на других каналах осциллографа.

*ПРИМЕЧАНИЕ. Чтобы обеспечить максимальную точность измерений, откройте панель Нас.пробника и убедитесь в том, что при подключении пробника к каналу в поле состояния компенсации пробника появляется значение Пройдено.*

*ПРИМЕЧАНИЕ. Сбой компенсации пробника чаще всего происходит при ненадежном подключении наконечника пробника или заземления во время компенсации. В случае сбоя осциллограф использует старые значения компенсации пробника, если таковые были сохранены до сбоя компенсации.*

## **Подключение к локальной сети (LAN)**

Подключение к локальной сети позволяет управлять прибором дистанционно.

Данные, необходимые для подключения прибора к локальной сети (IP-адрес, IP-адрес шлюза, маску подсети, IP-адрес DNS и т. п.), можно получить у администратора сети.

- **1.** Используйте кабель категории CAT5 для подключения разъёма LAN осциллографа к локальной сети.
- **2.** В строке меню выберите **Сервис > Ввод-вывод**, чтобы открыть меню конфигурации ввода-вывода.
- **3.** Коснитесь панели **LAN** (Локальная сеть).
- **4.** Получите или введите информацию об адресах сети.
	- Если сеть поддерживает протокол DHCP, но поле IP-адреса не заполнено, коснитесь элемента **Авто**, чтобы получить сведения об IP-адресе по сети. Режим DHCP используется по умолчанию.
	- Если в сети протокол DHCP не используется или для прибора требуется статический (неизменный) IP-адрес, коснитесь элемента **Вручную** и введите IP-адрес и другие значения, полученные в отделе ИТ или от системного администратора.
- **5.** Чтобы убедиться в работоспособности соединения, коснитесь элемента **Test Connection** (Проверка связи). При успешном подключении к сети значок «Состояние локальной сети» окрашивается в зелёный цвет. Если при подключении к сети возникают проблемы, обратитесь за помощью к системному администратору.

# <span id="page-52-0"></span>**ЭМС, техника безопасности и соответствие нормам охраны окружающей среды**

### **Информация о соответствии**

В настоящем разделе приводятся стандарты электромагнитной совместимости, безопасности и природоохранные стандарты, которым удовлетворяет данный прибор. Прибор предназначен для эксплуатации только специалистами и специально обученным персоналом и не предназначен для использования в жилых помещениях или детьми.

Запросы по приведённой ниже информации о соответствии прибора можно направлять по адресу:

Tektronix, Inc.

PO Box 500, MS 19-045

Beaverton, OR 97077, USA (США)

*[www.tek.com](http://www.tek.com)*

#### **Соответствие требованиям по электромагнитной совместимости**

#### **Директива ЕС по электромагнитной совместимости**

Прибор соответствует требованиям директивы 2014/30/EC по электромагнитной совместимости. Проверено соответствие перечисленным ниже стандартам (как указано в Official Journal of the European Communities — Официальном журнале ЕС):

<span id="page-53-0"></span>**ГОСТ Р МЭК 61326-1-2014 (EN 61326-1), (ГОСТ Р 51522.2.1-2011 [МЭК 61326-2-1:2005]) (EN 61326-2-1).** Требования по электромагнитной совместимости для контрольно-измерительного и лабораторного электрооборудования. <sup>1</sup> <sup>2</sup> <sup>3</sup> <sup>4</sup>

- CISPR 11 (в РФ действует ГОСТ Р 51318.11-2006, являющийся модификацией CISPR 11). Класс А по требованиям к излучаемой и кондуктивной электромагнитной эмиссии, группа 1
- ГОСТ 30804.4.2-2013 (IEC 61000-4-2:2008). Устойчивость к электростатическим разрядам
- ГОСТ IEC 61000-4-3-2016 (IEC 61000-4-3). Испытание на устойчивость к излучаемому радиочастотному электромагнитному полю
- ГОСТ 30804.4.4-2013 (IEC 61000-4-4). Устойчивость к наносекундным импульсным помехам
- ГОСТ IEC 61000-4-5-2014 (IEC 61000-4-5). Устойчивость к микросекундным импульсным помехам большой энергии
- ГОСТ 30804.4.6-2002 (IEC 61000-4-6:1996). Устойчивость к кондуктивным помехам, наведённым радиочастотными электромагнитными полями
- ГОСТ 30804.4.11-2013 (IEC 61000-4-11). Устойчивость к провалам, кратковременным прерываниям и изменениям напряжения электропитания

**ГОСТ 30804.3.2―2013 (IEC 61000**‑**3**‑**2:2009, EN 61000-3-2).** Эмиссия гармонических составляющих тока техническими средствами с потребляемым током не более 16 А (в одной фазе)

**ГОСТ IEC 61000-3-3-2015 (EN 61000-3-3).** Ограничение изменений напряжения, колебаний напряжения и фликера

#### **Заявление о соответствии стандартам для Австралии и Новой Зеландии в части электромагнитной совместимости**

Соответствует следующему стандарту электромагнитной совместимости для радиосвязи в соответствии с ACMA:

■ ГОСТ Р МЭК 61326-1-2014 (EN 61326-1) и (ГОСТ Р 51522.2.1-2011 [МЭК 61326-2-1:2005]) (EN 61326-2-1). Класс А по требованиям к излучаемой и кондуктивной электромагнитной эмиссии, группа 1.

#### **Соответствие требованиям по технике безопасности**

В этом разделе перечислены стандарты безопасности, которым соответствует прибор, и другая информация по безопасности.

<sup>1</sup> Прибор предназначен для использования только в нежилых помещениях. При использовании в жилых помещениях прибор может создавать электромагнитные помехи.

<sup>2</sup> При подключении оборудования к проверяемому объекту может возникать излучение, уровень которого превышает установленное стандартом значение.

 $3$  Оборудование может не соответствовать требованиям устойчивости к помехам перечисленных применимых стандартов из-за электромагнитных наводок на подключенные измерительные провода и (или) пробники. Для минимизации влияния электромагнитных помех следует уменьшать площадь образованного неэкранированными участками сигнальных проводников и соответствующими обратными проводниками контура и размещать проводники по возможности дальше от источников электромагнитного излучения. Повив неэкранированных измерительных проводов является эффективным способом уменьшения площади контура. Обратный проводник заземления пробника следует выбирать минимальной длины и размещать его по возможности ближе к корпусу пробника. На некоторых пробниках для этого имеются специальные переходники наконечников пробника. Следует неукоснительно соблюдать все рекомендации по технике безопасности для используемых пробников и проводов.

<sup>4</sup> Для соблюдения соответствия требованиям перечисленных стандартов по ЭМС следует использовать высококачественные экранированные интерфейсные кабели, экран которых подключается к корпусу разъема с использованием соединения с низким импедансом.

#### **Заявление о соответствии стандартам EC: низковольтное оборудование**

Проверено соответствие перечисленным ниже стандартам (как указано в Official Journal of the European Communities — Официальном журнале Евросоюза):

Директива по низковольтному оборудованию и системам Low Voltage Directive 2014/35/EU.

- ГОСТ IEC 61010-1-2014 (EN 61010-1). Безопасность электрических контрольно-измерительных приборов и лабораторного оборудования. Часть 1: Общие требования.
- ГОСТ IEC 61010-2-030-2013 (EN 61010-2-030). Безопасность электрических контрольно-измерительных приборов и лабораторного оборудования. Часть 2-030. Частные требования к испытательным и измерительным цепям.

#### **Перечень аккредитованных на государственном уровне испытательных лабораторий США**

- ГОСТ IEC 61010-1-2014 (UL 61010-1). Безопасность электрических контрольно-измерительных приборов и лабораторного оборудования. Часть 1: Общие требования.
- ГОСТ IEC 61010-2-030-2013 (UL 61010-2-030). Безопасность электрических контрольно-измерительных приборов и лабораторного оборудования. Часть 2-030. Частные требования к испытательным и измерительным цепям.

#### **Свидетельство, действительное в Канаде**

■ ГОСТ IEC 61010-1-2014 (CAN/CSA-C22.2, № 61010-1). Безопасность электрических контрольно-измерительных приборов и лабораторного оборудования. Часть 1: Общие требования.

#### **Дополнительные стандарты**

- ГОСТ IEC 61010-1-2014 (IEC 61010-1). Безопасность электрических контрольно-измерительных приборов и лабораторного оборудования. Часть 1: Общие требования.
- ГОСТ 30804.4.11-2013 (IEC 61010-2-030). Безопасность электрических контрольно-измерительных приборов и лабораторного оборудования. Часть 2-030. Частные требования к испытательным и измерительным цепям.

#### **Тип оборудования**

Тестовое и измерительное оборудование.

#### **Класс безопасности**

Класс 1 — заземленный прибор.

#### **Описание уровней загрязнения**

Уровень загрязнения, возможного вблизи прибора и внутри него. Обычно полагают, что параметры среды внутри и снаружи прибора одинаковы. Прибор следует использовать только в среде, параметры которой допустимы для его эксплуатации.

- Уровень загрязнения 1. Загрязнение отсутствует или возможно только в сухом, непроводящем виде. Приборы в этом исполнении обычно помещают в герметически закрытый корпус или устанавливают в чистых помещениях.
- Уровень загрязнения 2. Обычно имеет место только сухое, непроводящее загрязнение. Иногда может наблюдаться временная проводимость, вызванная конденсацией влаги. Такие условия типичны для жилых и рабочих помещений. Временная конденсация влаги наблюдается только в тех случаях, когда прибор не находится в эксплуатации.
- Уровень загрязнения 3. Проводящее загрязнение или сухое непроводящее загрязнение, которое становится проводящим при конденсации влаги. Это характерно для закрытых помещений, поддержание температуры и влажности в которых отсутствует. Зона защищена от прямых солнечных лучей, дождя и ветра.
- Уровень загрязнения 4. Загрязнение, порождающее постоянную проводимость через частицы пыли, дождевые капли или кристаллы снега. Типичные условия вне помещений.

#### <span id="page-55-0"></span>**Назначение в зависимости от степени загрязнения**

Степень загрязнения 2 (в соответствии со стандартом IEC 61010-1). Примечание: прибор рассчитан на использование исключительно в сухих помещениях.

#### **Степень защиты IP**

IP20 (в соответствии со стандартом IEC 60529).

#### **Описание категорий измерения и перенапряжения**

Измерительные клеммы данного прибора могут использоваться для измерения сетевого напряжения одной или нескольких из перечисленных ниже категорий (см. указанные на приборе и в руководстве предельные допустимые значения).

- Категория измерения II. Для измерений, выполняемых в цепях, непосредственно подключённых к низковольтному оборудованию.
- Категория измерения III. Для измерений в установках, расположенных внутри здания.
- Категория измерения IV. Для измерений на источнике низковольтной сети.

*NOTE. Только цепи электроснабжения имеют категорию перенапряжения. Категорию измерения имеют только измерительные цепи. Другие цепи прибора не имеют категорий.*

#### **Категория перенапряжения сети**

Категория перенапряжения II (в соответствии с определением стандарта IEC 61010-1)

#### **Соответствие требованиям к защите окружающей среды**

В этом разделе содержатся сведения о влиянии прибора на окружающую среду.

#### **Ограничение использования опасных веществ**

Прибор соответствует требованиям директивы ЕС по ограничению использования опасных и вредных веществ в электрооборудовании и электронном оборудовании RoHS2 2011/65/EU.

#### **Утилизация прибора по окончании срока службы**

При утилизации прибора и его компонентов необходимо соблюдать приведённые ниже правила:

**Утилизация оборудования.** При изготовлении этого прибора использовались природные ресурсы. Прибор может выделять опасные для окружающей среды и здоровья людей вещества в случае его неправильной утилизации по окончании срока службы. Во избежание попадания подобных веществ в окружающую среду и для сокращения расхода природных ресурсов рекомендуется утилизировать данный прибор таким образом, чтобы обеспечить максимально полное повторное использование его материалов.

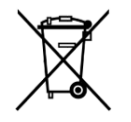

Этот символ означает, что данный прибор соответствует требованиям Европейского союза, приведённым в директивах 2012/19/EU и 2006/66/EC об утилизации электрического и электронного оборудования (WEEE) и элементов питания. Информация о возможных способах утилизации приведена на веб-сайте компании Tektronix (*[www.tek.com/productrecycling](http://www.tektronix.com/productrecycling)*).

**Материалы, содержащие перхлорат.** Этот прибор содержит один или несколько литиевых аккумуляторов типа CR. В соответствии с законодательством штата Калифорния литиевые аккумуляторы типа CR входят в список материалов, содержащих перхлорат, и требуют особого обращения. Дополнительные сведения см. на странице www.dtsc.ca.gov/ hazardouswaste/perchlorate.

# Предметный указатель

# **A**

A ручка, [9](#page-22-0) AFG опция, [18](#page-31-0) Autoset (Автоуст.) кнопка, [9](#page-22-0)

## **B**

B ручка, [9](#page-22-0)

## **E**

e\*Scope, [8](#page-21-0) Ethernet, подключение, [37](#page-50-0)

## **L**

LAN, подключение, [37](#page-50-0) LXI, [8](#page-21-0)

## **P**

Position (Положение) ручка (Horizontal — По горизонтали), [9](#page-22-0)

## **S**

SPC (компенсация сигнального тракта), [34](#page-47-0)